# **FreeRTOS on FSiMX8MM Boards**

## *Manual on how to use/configuring the software*

Version 1.1 (2021-07-19)

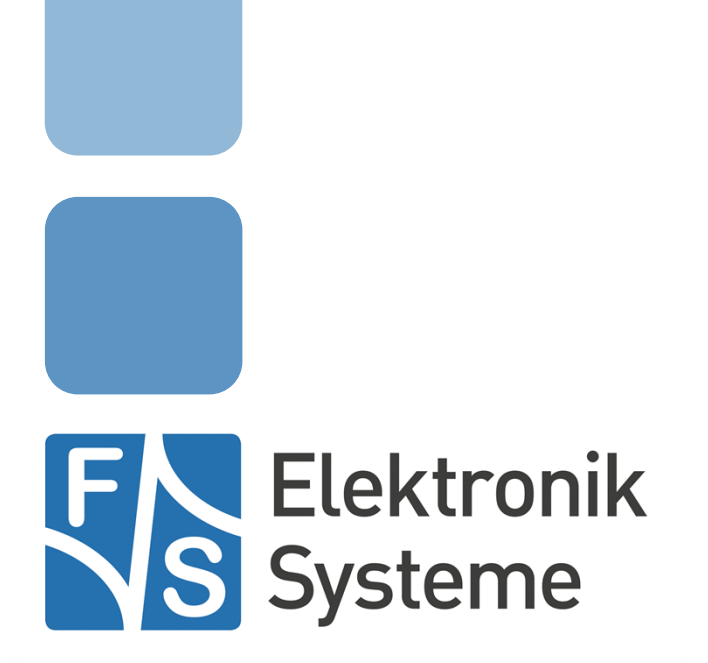

© F&S Elektronik Systeme GmbH Untere Waldplätze 23 D-70569 Stuttgart **Germany** 

> Phone: +49(0)711-123722-0 Fax: +49(0)711-123722-99

## **About This Document**

This document describes how to configure the Linux kernel, the device tree and the board to use it with FreeRTOS and its demo applications provided. The software is configured for PicoCoreMX8MM from F&S under Linux/Buildroot.

#### **Remark**

The version number on the title page of this document is the version of the document. It is not related to the version number of any software release. The latest version of this document can always be found at [http://www.fs-net.de.](http://www.fs-net.de/)

#### **How to Print This Document**

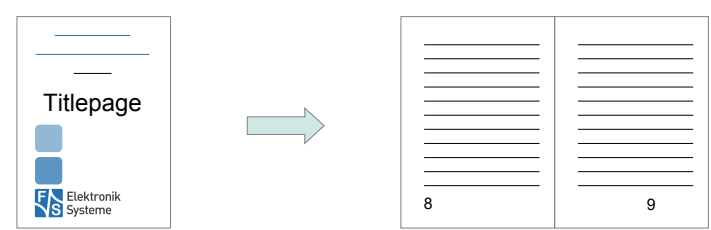

This document is designed to be printed double-sided (front and back) on A4 paper. If you want to read it with a PDF reader program, you should use a two-page layout where the title page is an extra single page. The settings are correct if the page numbers are at the outside of the pages, even pages on the left and odd pages on the right side. If it is reversed, then the title page is handled wrongly and is part of the first double-page instead of a single page.

#### **Typographical Conventions**

We use different fonts and highlighting to emphasize the context of special terms:

File names

#### *Menu entries*

Board input/output

Program code

PC input/output

Listings

Generic input/output

```
Variables
```
Hints and information

## **History**

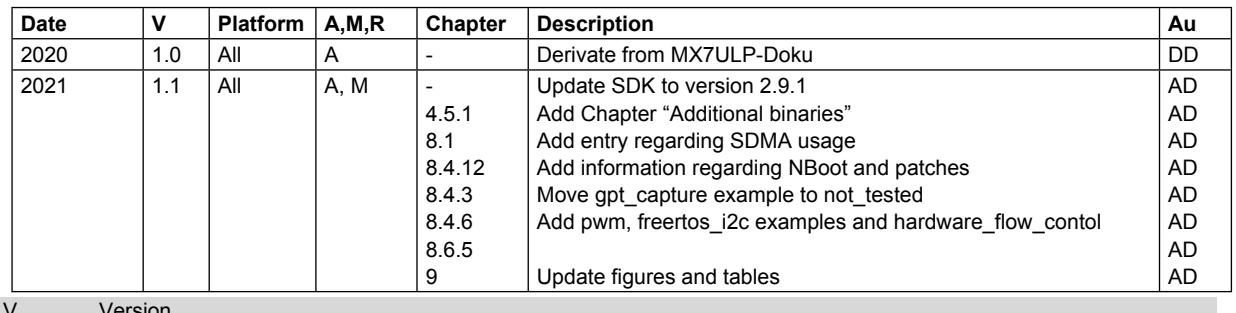

V Version

A,M,R Added, Modified, Removed

Au Author

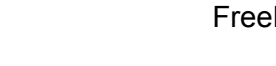

FS

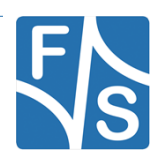

## **Table of Contents**

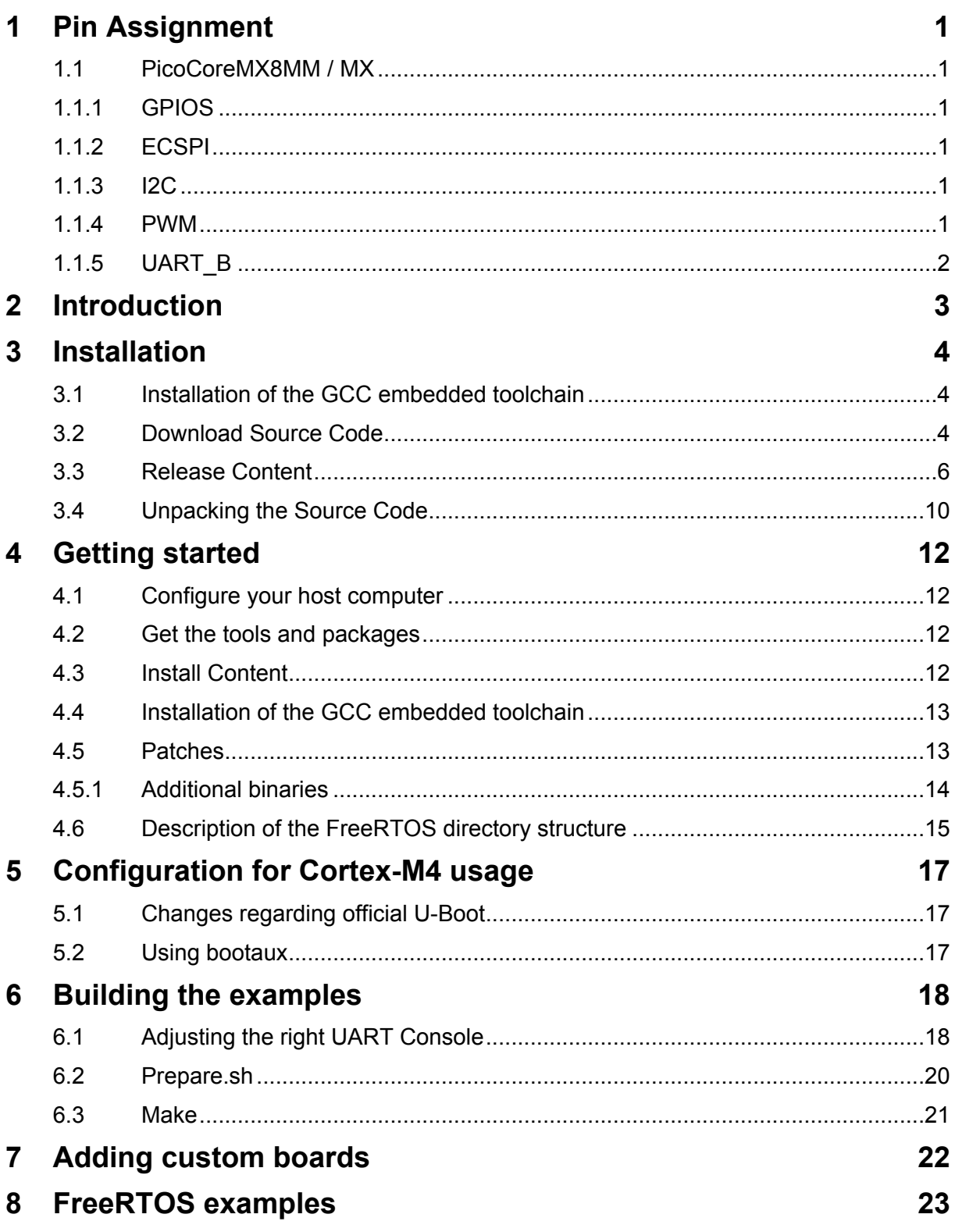

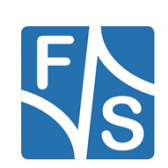

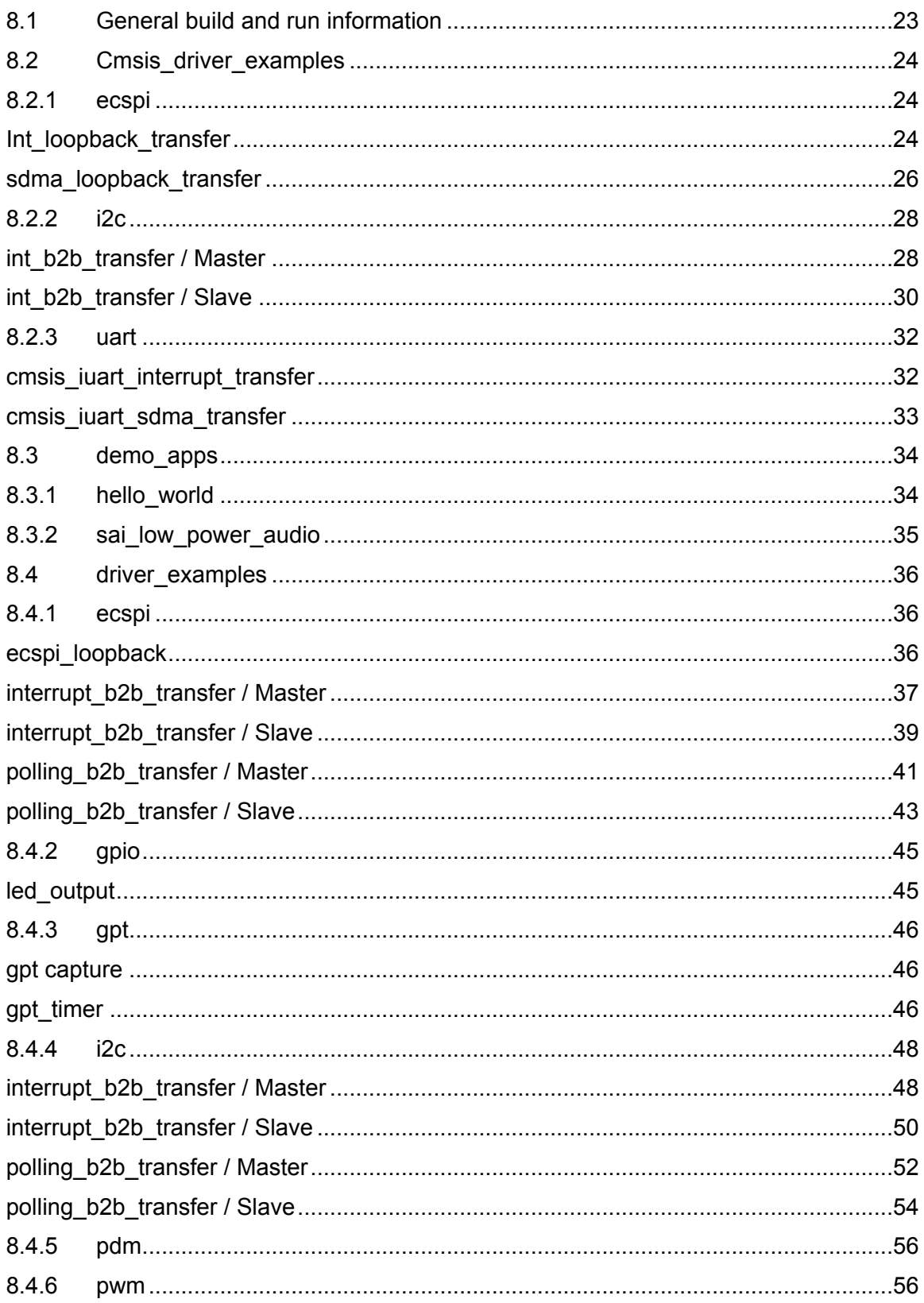

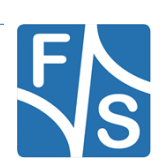

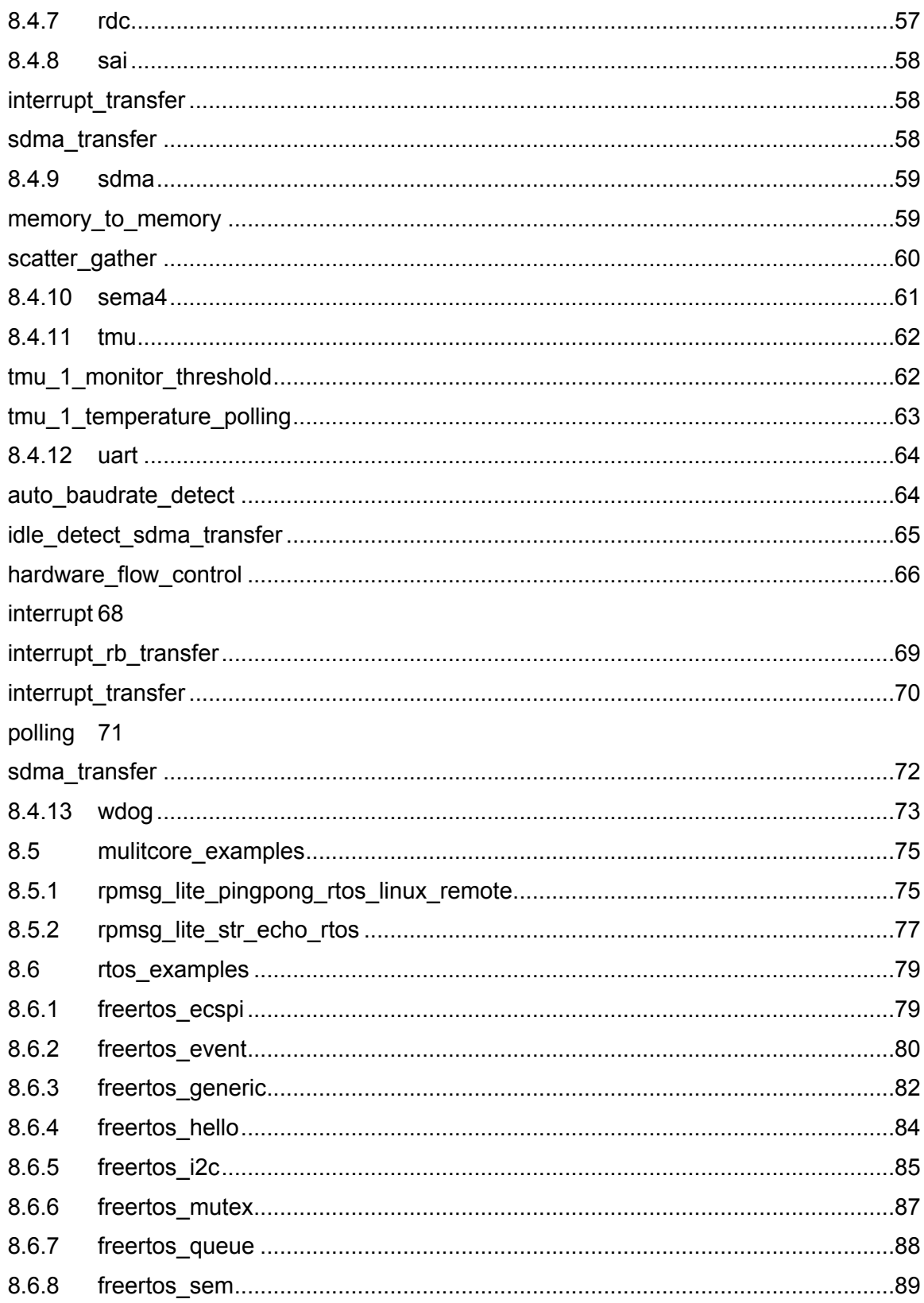

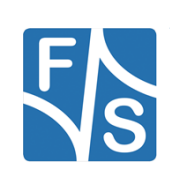

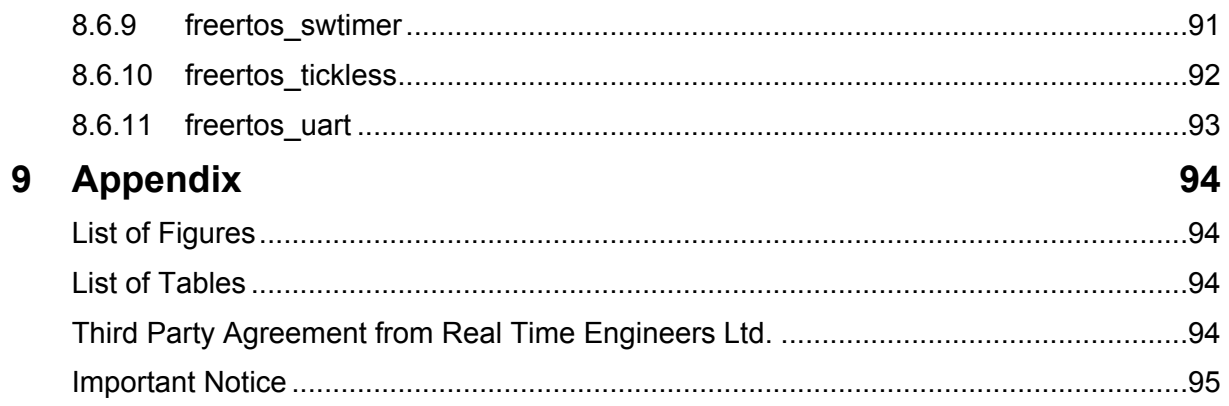

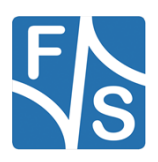

## <span id="page-10-0"></span>**1 Pin Assignment**

In the following subchapters you can find an overview which pins are used for each Board. The examples itself also contain the necessary pins.

## <span id="page-10-1"></span>**1.1 PicoCoreMX8MM / MX**

## <span id="page-10-2"></span>**1.1.1 GPIOS**

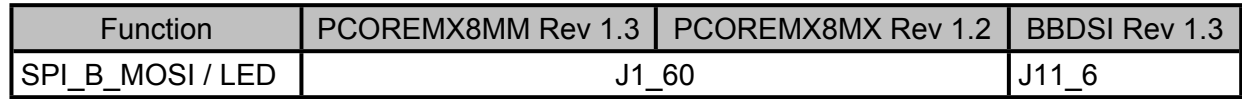

## <span id="page-10-3"></span>**1.1.2 ECSPI**

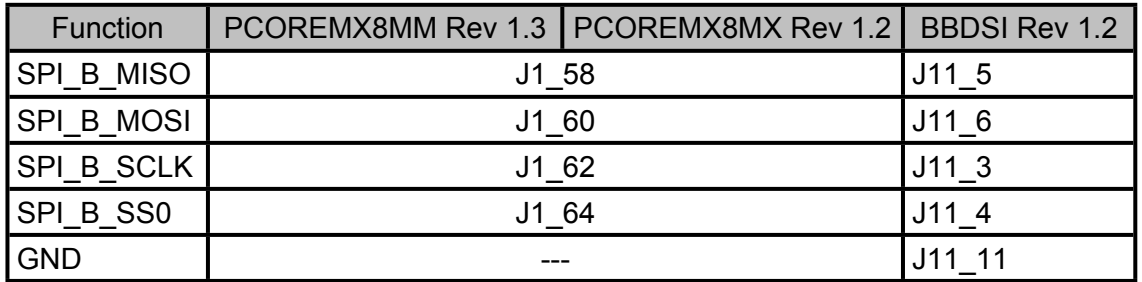

### <span id="page-10-4"></span>**1.1.3 I2C**

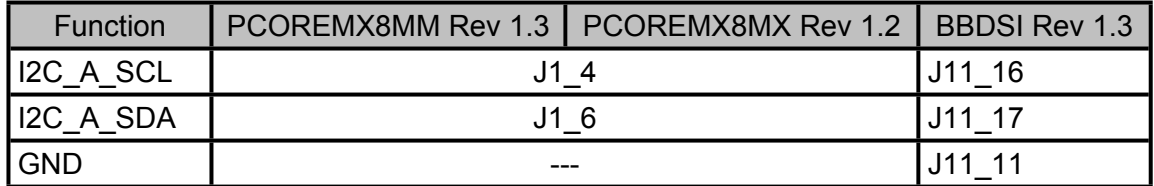

## <span id="page-10-5"></span>**1.1.4 PWM**

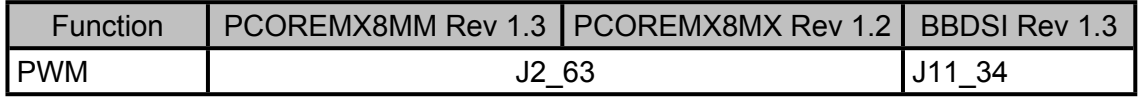

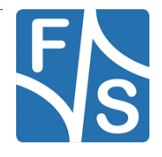

Pin Assignment

## <span id="page-11-0"></span>**1.1.5 UART\_B**

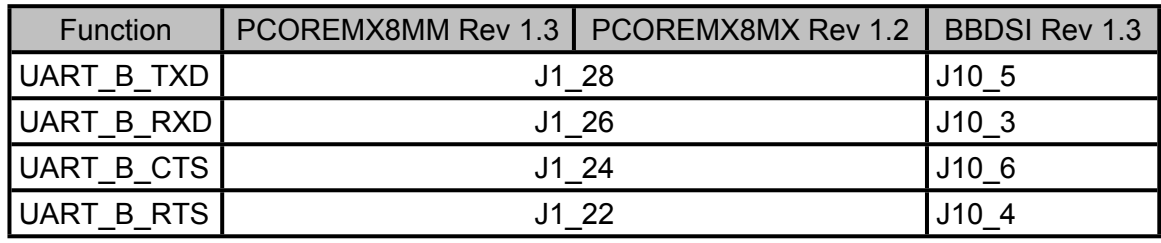

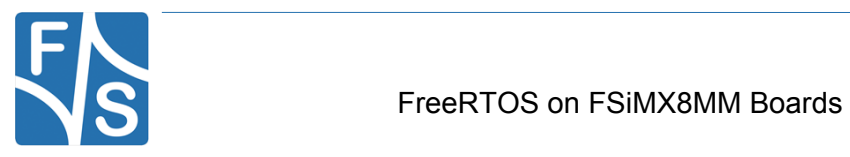

## <span id="page-12-0"></span>**2 Introduction**

The F&S FreeRTOS BSP-package is based on the MCUXpresso Software Development Kit (SDK) by NXP. It provides comprehensive software support for Kinetis and LPC Microcontrollers.

The MCUXpresso SDK includes a flexible set of peripheral drivers designed to speed up and simplify development of embedded applications. Along with the peripheral drivers, the MCUXpresso SDK provides an extensive and rich set of example applications covering everything from basic peripheral use case examples to full demo applications. The MCUXpresso SDK contains FreeRTOS and various other middleware to support rapid development.

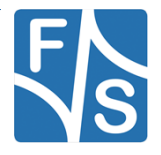

## <span id="page-13-0"></span>**3 Installation**

This section describes the installation of the CST code-signing client files.

## <span id="page-13-1"></span>**3.1 Installation of the GCC embedded toolchain**

The examples are tested and can be built with the GCC embedded toolchain (gcc-arm-noneeabi-9-2020-q2-update-x86\_64-linux), which can be found under [developer.arm.com.](https://developer.arm.com/tools-and-software/open-source-software/developer-tools/gnu-toolchain/gnu-rm/downloads)

If the toolchain is not installed, you have to download the file and extract the content to your filesystem:

tar -xvjf gcc-arm-none-eabi-\${version}.tar.bz2

where \${version} will be replaced by the corresponding version you've downloaded.

It is necessary to export the ARMGCC DIR environment variable, if it's not already exported:

export ARMGCC\_DIR=/usr/local/arm/gcc-arm-none-eabi-\${version}

For a more convenient way you can add this to the rc file of your favorite shell (e.g. zshrc, bashrc, etc.)

## <span id="page-13-2"></span>**3.2 Download Source Code**

To download FreeRTOS source code, go to the F&S main website

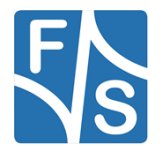

#### [http://www.fs-net.de](http://www.fs-net.de/)

First you have to register with the website. Click on *Login* right at the top of the window and on the text "I am not registered, yet. Register now" (*Figure 1*).

## Log in

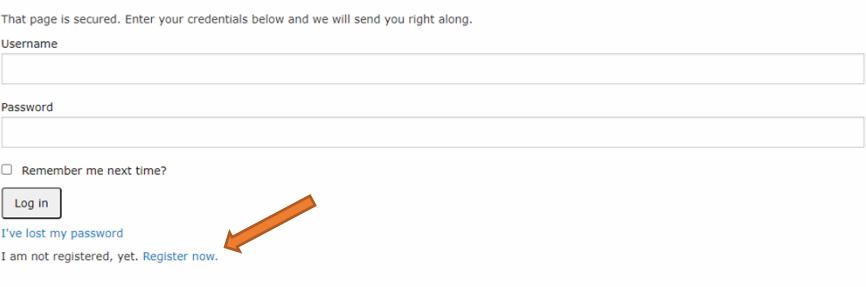

*Figure 1: Register with F&S website*

In the screen appearing now, fill in all fields and then click on *Register*. You are now registered and can use the personal features of the website, for example the Support Forum and downloading software.

After logging in, you are at your personal page, called "My F&S". You can always reach this place by selecting *Support → My F&S* from the top menu. Here you can find all software downloads that are available for you. In the top sections there are private downloads for you or your company (may be empty) and in the bottom section you will find generic downloads for all registered customers.

## My F&S  $\blacktriangle$  Forum  $\blacktriangleright$  Edit my profile **X** Logout **Unlock downloads** To unlock the download section for a board please insert a serial number into the form below. You will then be able to download the software for the specific board. Submit serial number Where can I find the serial number?

*Figure 2: Unlock software with serial number*

To get access to the software of a specific board, you have to enter the serial number of one of these boards (see *Figure 2*). Click on "Where can I find the serial number" to get pictures of examples where to find this number on your product. Enter the number in the white field and press *Submit serial number*. This enables the software section for this board type for you. You

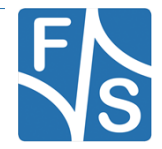

will find Linux, Windows CE, and all other software and tools available for this platform like DCUTerm or NetDCUUsbLoader.

First click on the type of your board, e.g. PicoCoreMX8MM, then on Linux. Now click on FreeRTOS. This will bring up a list of all our FreeRTOS releases. Old releases up to 2019 had <x>.<y> as version identifier, new releases use V<year>.<month>. We will abbreviate this as <v> from now on. Select the newest version, for example *freertos-sdk-2.9.1-fsimx8mm-V2021.07*. This will finally show two archives that can be downloaded.

When you look at our Linux releases, you will find a list of all our releases and a README text. There are usually two files related to a release.

```
freertos-sdk-2.9.1-fsimx8mm-V<v>.tar.bz2 This is the main release itself 
                               containing all sources, the binary images, the 
                               documentation and the toolchain.
```
## <span id="page-15-0"></span>**3.3 Release Content**

These tar archives are compressed with bzip2. To see the files, you first have to unpack the archives

tar -xvf freertos-sdk-2.9.1-<arch>-<v>.tar.bz2

This will create a directory  $\langle arch \rangle - \langle v \rangle$  that contains all the files of the release. They often use a common naming scheme:

<package>-<platform>-<v>.<extension>

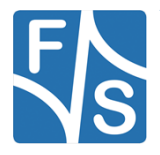

### With the following meaning:

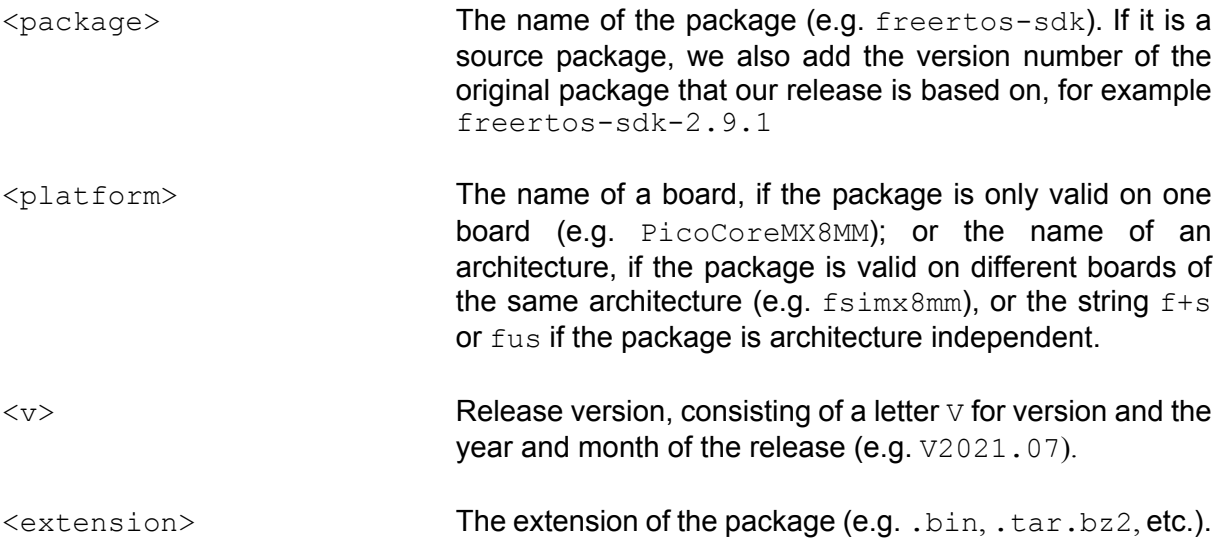

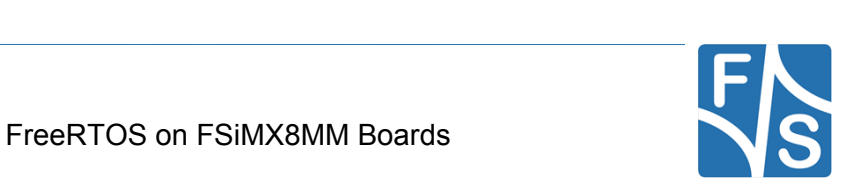

The following table lists the files that you get after unpacking the release archive. To avoid having a too excessive list, we use the wildcard \* in some entries to refer to a whole group of similar file names that only differ in the name of the board or module.

The provided NBoot version 2021.07 or higher must be installed. It contains needed changes for the Cortex-M4.

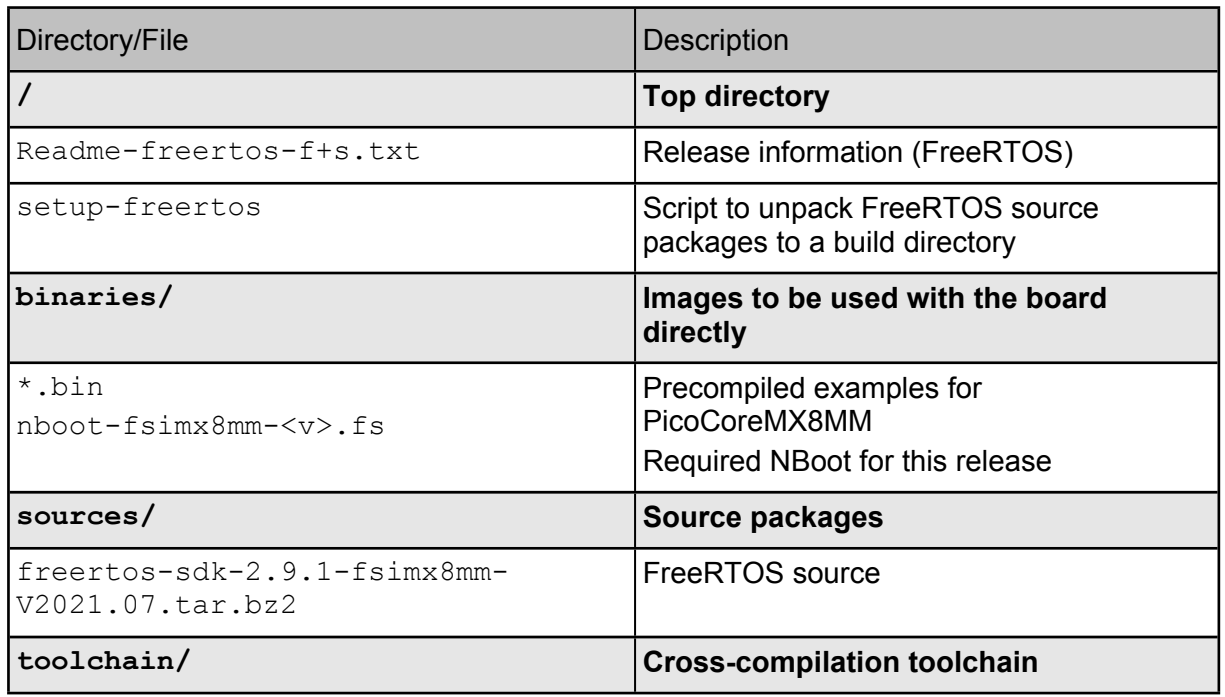

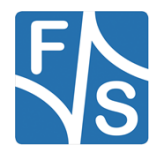

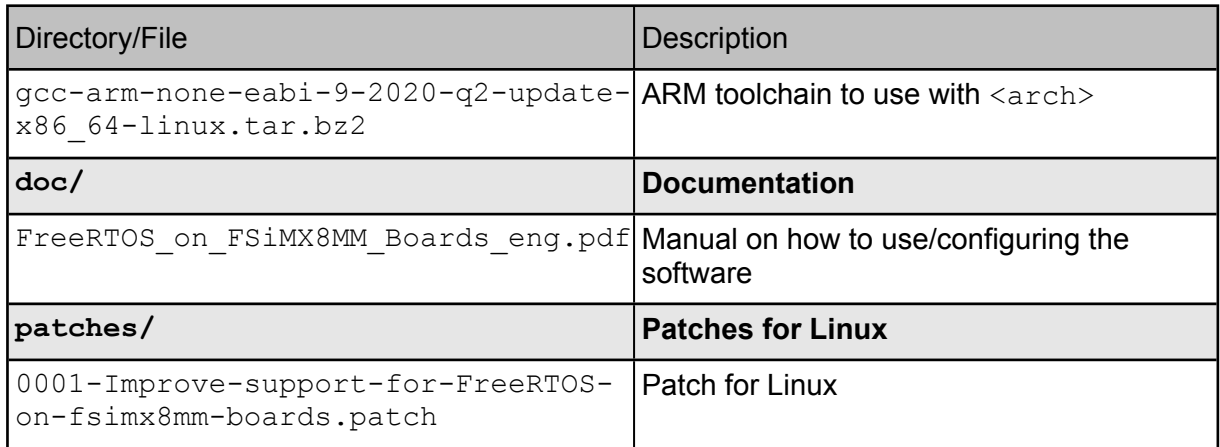

*Table 1: Content of the created release directory*

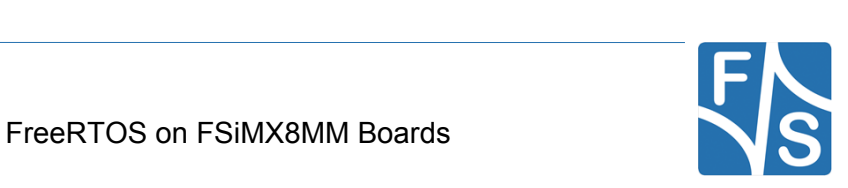

## <span id="page-19-0"></span>**3.4 Unpacking the Source Code**

The source code packages are located in the sources subdirectory of the release archive. We will assume that you want to create a separate build directory where you extract the source code and build all the software.

We have prepared a shell script called setup-freertos that does this installation automatically. Just call it when you are in the top directory of the release and give the name of the build directory as argument.

```
cd <release-dir>
./setup-freertos <br/> <br/>build-dir>
```
Add option  $-\text{dry-run}$  if you want to check first what this command will do. Then only a list of actions will be output but no actual changes will take place. For further information simply call

./setup-freertos --help

If you prefer to do the installation by hand, well, the script more or less executes the following commands, just with some more checks and directory switching.

```
mkdir <build-dir>
tar xf freertos-sdk-2.9.1-fsimx8mm-<v>.tar.bz2
```
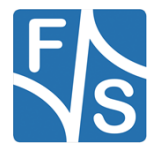

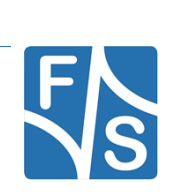

Getting started

## <span id="page-21-0"></span>**4 Getting started**

## <span id="page-21-1"></span>**4.1 Configure your host computer**

In order to configure your computer properly (in order to use F&S software) please refer to the "AdvicesForLinuxOnPC" guide provided by F&S Elektronik Systeme. After you have done this, continue with this guide.

## <span id="page-21-2"></span>**4.2 Get the tools and packages**

Get the F&S FreeRTOS\_BSP-package from the F&S website under

```
my F&S /picocoremx8mm/Linux/ FreeRTOS/freertos-sdk-2.9.1-fsimx8mm-
V<YEAR>.<MONTH>.tar.bz2
```
## <span id="page-21-3"></span>**4.3 Install Content**

We have prepared a shell script called setup-freertos.sh that does this installation automatically. Just call it when you are in the top directory of the release and give the name of the build directory as argument.

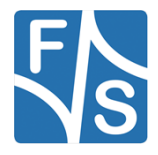

cd <release-dir>

```
./setup-freertos
```
Add option  $-\text{dry-run}$  if you want to check first what this command will do. Then only a list of actions will be output but no actual changes will take place. For further information simply call

./setup-freertos --help

If you prefer to do the installation by hand, well, the script more or less executes the following commands, just with some more checks and directory switching.

```
mkdir <build-dir>
tar xf freertos-sdk-2.9.1-fsimx8mm-V<year>.<month>.tar.bz2
```
Please install the provided NBoot located in binaries/nboot-fsimx8mm-<v>.fs

## <span id="page-22-0"></span>**4.4 Installation of the GCC embedded toolchain**

The examples can be built with the GCC embedded toolchain (gcc-arm-none-eabi-9-2020-q2), which can be found under [developer.arm.com](https://developer.arm.com/tools-and-software/open-source-software/developer-tools/gnu-toolchain/gnu-rm/downloads) or the toolchain directory of the release archive.

Extract the content to your filesystem:

tar -xvjf gcc-arm-none-eabi-\${version}.tar.bz2

where \${version} will be replaced by the corresponding version you've downloaded.

It is necessary to export the ARMGCC\_DIR environment variable:

export ARMGCC\_DIR=/usr/local/arm/gcc-arm-none-eabi-\${version}

For a more convenient way you can add this command to the rc file of your favorite shell (e.g. zshrc, bashrc, etc.)

## <span id="page-22-1"></span>**4.5 Patches**

This release provides a necessary patch for the Linux kernel. This change is crucial. The patch is independent from the release type, it must be applied for fsimx8mm-Y2021.04 and for fsimx8mm-B2021.06. For newer fsimx8mm releases the patch is not necessary anymore. Please make sure to install it according to the used one.

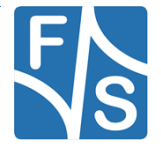

Getting started

### <span id="page-23-0"></span>**4.5.1 Additional binaries**

Besides the binaries of the respective FreeRTOS example in the binaries/ directory, the required NBoot version 2021.07 or higher can be found here. It contains additional fixes for the Cortex-M4. This version must be installed, otherwise certain examples will not work correctly. For further information on how to install/update the NBoot, please refer to the document

"LinuxOnFSBoards".

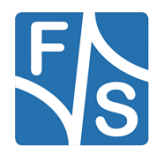

## <span id="page-24-0"></span>**4.6 Description of the FreeRTOS directory structure**

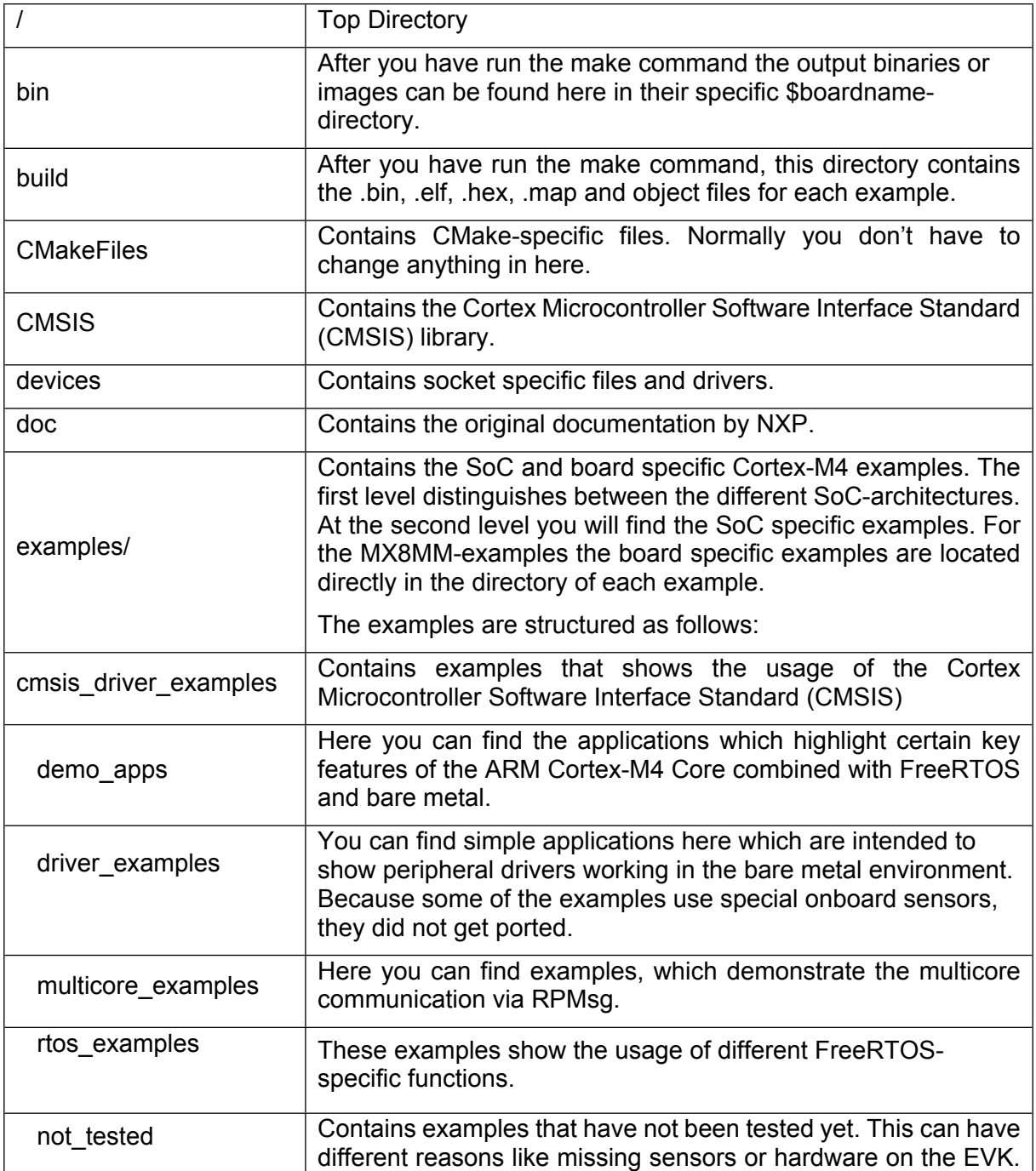

The following table describes the directory structure of the FreeRTOS BSP

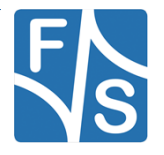

## Getting started

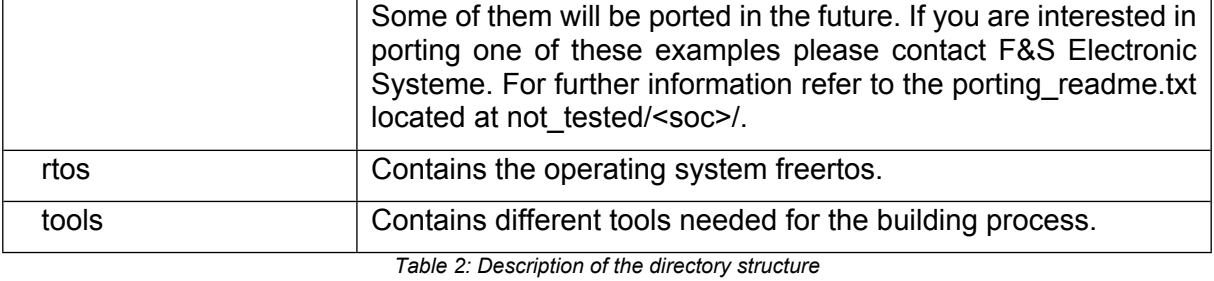

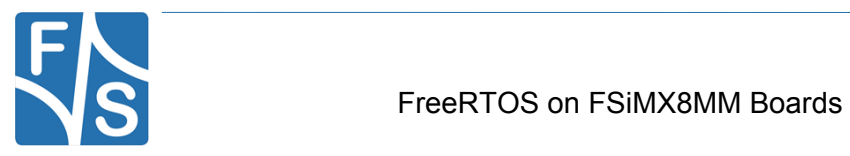

## <span id="page-26-0"></span>**5 Configuration for Cortex-M4 usage**

## <span id="page-26-1"></span>**5.1 Changes regarding official U-Boot**

F&S provides you with a modified U-Boot which can make use of the Cortex-M4 via the *bootaux* command. Since our U-Boot is heavily modified compared to the official release from NXP, it's not advisable to use any other than the one provided by F&S.

F&S added some environment variables to simplify the auxiliary core handling:

```
Run
```

```
setenv m4 file <example name>
```
to set the name of the example you want to load.

#### Run

run m4

## <span id="page-26-2"></span>**5.2 Using bootaux**

#### **Simple start**

Using the auxiliary core can be achieved by using the following command line inside of the U-Boot environment:

```
tftp ${m4 file}; cp.b $loadaddr 0x007E0000 $filesize; bootaux
0x007E0000
```
This will load an image defined by *m4\_file* via tftp to your board, move it to the TCM and start the auxiliary core.

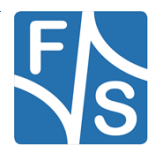

Building the examples

## <span id="page-27-0"></span>**6 Building the examples**

To simplify the process of building, configuring the examples and cleaning up we provide you with a set of bash scripts located in the root directory of the FreeRTOS BSP:

## <span id="page-27-1"></span>**6.1 Adjusting the right UART Console**

If the PicoCoreBBDSI REV >= 1.20 is used, this step can be ignored.

Users that use the PicoCoreBBDSI REV1.10 baseboard need to make a few changes in every example they may run since there are major differences in the Output of those ports between revision 1.10 and 1.20. since the examples are ported to run on revision 1.20.

The changes are basically the same in every example, except for those that show UART functionality. UART examples have to be modified further by changing the '4' in every mention of UART into '3'. For all other examples it is just a few lines that need minor changes that are necessary to get an output on the Debug Console.

The following list shows all the changes necessary for **all examples**:

### **board.c**

CLOCK EnableClock(kCLOCK Uart4);

Needs to be changed to:

CLOCK EnableClock(kCLOCK Uart3);

### **board.h**

```
#define BOARD_DEBUG_UART_BASEADDR UART4_BASE
#define BOARD DEBUG UART INSTANCE 4U
#define BOARD DEBUG UART CLK FREO
\setminus CLOCK_GetPllFreq(kCLOCK_SystemPll1Ctrl) / 
(CLOCK_GetRootPreDivider(kCLOCK_RootUart4)) / \
         (CLOCK_GetRootPostDivider(kCLOCK_RootUart4)) / 10
#define BOARD UART IRQ UART4 IRQn
#define BOARD_UART_IRQ_HANDLER UART4_IRQHandler
```
Needs to be changed to:

```
#define BOARD_DEBUG_UART_BASEADDR UART3_BASE
#define BOARD DEBUG UART INSTANCE 3U
#define BOARD DEBUG UART CLK FREQ
\setminus
```

```
 CLOCK_GetPllFreq(kCLOCK_SystemPll1Ctrl) / 
(CLOCK_GetRootPreDivider(kCLOCK_RootUart3)) / \
         (CLOCK_GetRootPostDivider(kCLOCK_RootUart3)) / 10
#define BOARD_UART_IRQ UART3_IRQn
#define BOARD UART IRQ HANDLER UART3 IRQHandler
```
### **clock\_config.c**

```
CLOCK_SetRootMux(kCLOCK_RootUart3, 
kCLOCK UartRootmuxSysPll1Div10); /* Set UART source to SysPLL1
Div10 80MHZ */
   CLOCK SetRootDivider(kCLOCK RootUart3, 1U, 1U);
/* Set root clock to 80MHZ/ 1= 80MHZ */
```
### Needs to be changed to:

```
CLOCK_SetRootMux(kCLOCK_RootUart3, 
kCLOCK UartRootmuxSysPll1Div10); /* Set UART source to SysPLL1
Div10 80MHZ */
   CLOCK SetRootDivider(kCLOCK RootUart3, 1U, 1U);
/* Set root clock to 80MHZ/ 1= \frac{1}{80}MHZ */
```
#### **pin\_muc.c**

```
IOMUXC_SetPinMux(IOMUXC_UART4_RXD_UART4_RX, 0U); 
     IOMUXC_SetPinConfig(IOMUXC_UART4_RXD_UART4_RX,
                          IOMUXC_SW_PAD_CTL_PAD_DSE(6U) |
                          IOMUXC_SW_PAD_CTL_PAD_FSEL(2U));
     IOMUXC_SetPinMux(IOMUXC_UART4_TXD_UART4_TX, 0U);
     IOMUXC_SetPinConfig(IOMUXC_UART4_TXD_UART4_TX,
                          IOMUXC_SW_PAD_CTL_PAD_DSE(6U) |
                          IOMUXC_SW_PAD_CTL_PAD_FSEL(2U));
```
#### Needs to be changed to:

```
IOMUXC_SetPinMux(IOMUXC_UART3_RXD_UART3_RX, 0U);
     IOMUXC_SetPinConfig(IOMUXC_UART3_RXD_UART3_RX,
                         IOMUXC_SW_PAD_CTL_PAD_DSE(6U) |
                         IOMUXC_SW_PAD_CTL_PAD_FSEL(2U));
     IOMUXC_SetPinMux(IOMUXC_UART3_TXD_UART3_TX, 0U);
    IOMUXC_SetPinConfig(IOMUXC_UART3_TXD_UART3_TX,
```
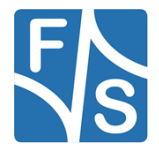

Building the examples

```
 IOMUXC_SW_PAD_CTL_PAD_DSE(6U) |
 IOMUXC_SW_PAD_CTL_PAD_FSEL(2U));
```
## <span id="page-29-0"></span>**6.2 Prepare.sh**

This script will configure board relevant settings and create symlinks to the board specific header files. You can execute the script in your terminal by typing

./prepare.sh

and follow the instructions:

```
Choose one of the following boards for which you want to build the 
examples:
efusa9x[1] picocoma9x[2] ....[...] picocoremx8mm[5]
Enter number in []-brackets for the corresponding board: 5
Please choose the production variant V3/V4 (LPDDR4) [1] V5/V6 (DDR3L) 
[2]:
Do you want a Release or Debug build?
(r/d) [default: r]: r
All set up, starting cmake...
```
If you have different DRAM sizes for your boards, just edit prepare.sh to your personal preferences. If you've chosen the picocoremx8mm board you'll be asked to select a module variant.

Most of the examples can be run from TCM or directly from the QSPI-flash. In future releases it will be possible to choose this in the prepare.sh script but for now only TCM is supported.

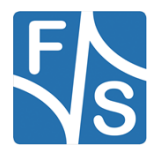

## <span id="page-30-0"></span>**6.3 Make**

The prepare.sh script will configure and invoke *CMake* to generate a Makefile. After this, you can run

 $\sqrt{make}$  -jN

To build all examples located in examples/fsimx8mm and install the binaries to bin/\$BOARD.

N is the number of cores your CPU have.

If you want to build a specific example just type

make -jN example name && make install/fast

to build and install the binary of the chosen example.

Type

make help

for a list of possible examples for make.

#### By executing

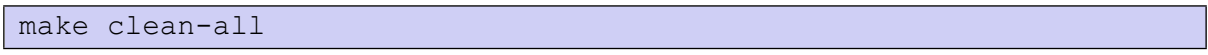

you can clean up all build files and binaries. This will be necessary if you make changes to the CMakeLists.txt in the root directory of the FreeRTOS BSP or when the target module has changed i.e. V3/V4 to V5/V6. In this case, just rerunning the prepare.sh script won't be sufficient and will lead to faulty variables.

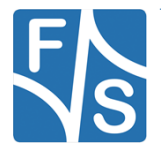

Adding custom boards

## <span id="page-31-0"></span>**7 Adding custom boards**

If you're using a custom board, you have to tell the prepare.sh script about its existence and create some configuration files (or simply copy the existing ones).

To tell the script about it, change the following lines in the prepare.sh script:

declare -a SUPPORTED\_BOARDS=("efusa9x" "picocoma9x" "picocoremx6sx" "picocoremx7ulp" "picocoremx8mm" "*boardname*")

where *boardname* represent the name of your board and an entry to

declare -a SUPPORTED\_SOCS=("fsimx6sx" "fsimx6sx" "fsimx6sx" "fs*imx7ulp*" "fsimx6sx" "fsimx8mm" "*SOC*")

so the number of your *boardname* matches the number of its specific SOC.

The following files, located at examples/fsimx6sx/board\_specific\_files/*boardname*, are needed to successfully compile the BSP for your own board:

- *boardname*\_board.c
- *boardname*\_board.h
- *boardname*\_pin\_mux.c
- *boardname*\_pin\_mux.h
- *boardname*\_gpio\_pins.c
- *boardname*\_gpio\_pins.h

*boardname* must be replaced by the name of your board. This must be same name as uses in the *SUPPORTED\_BOARDS* array used in the prepare.sh script.

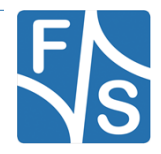

## <span id="page-32-0"></span>**8 FreeRTOS examples**

In this chapter we will provide you with necessary information on the demo and driver applications.

The "**Description**" will inform you about the demo's purpose.

In the "**Modifications made**" section you will find useful information if changes were made to certain files by F&S and the reason behind these changes.

"**Changes needed**" is the most important section. You will find the information necessary to successfully build and execute the examples here.

The last section, "**Execute binary**" will tell you the required steps to execute the image built.

## <span id="page-32-1"></span>**8.1 General build and run information**

Connect UART4 (Cortex M4) and UART1 (Cortex A53) with two serial cables (serial-tomodem) to your PC.

Open up two Terminals and connect the UARTs via the COM interface and the following settings:

```
Baud rate: 115200
Data: 8 bit
Parity: none
Stop: 1 bit
Flow control: none
Transmit delay: 0 msec/char 0 msec/line
```
Build the examples like described in **Building the examples** and copy them to you tftpdirectory.

To use the SDMA examples, the device tree has to be modified so that the M4 has access to the SDMA module. However, this will also take away the SPI\_A from the A53 core.

To do so, please change the #if 0 to #if 1

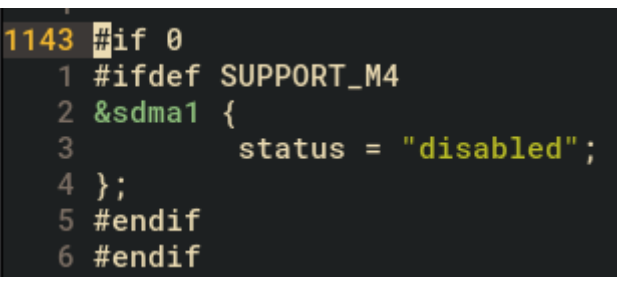

*Figure 3: Device tree entry*

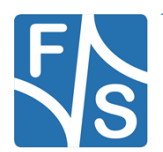

FreeRTOS examples

## <span id="page-33-0"></span>**8.2 Cmsis\_driver\_examples**

## <span id="page-33-1"></span>**8.2.1 ecspi**

#### <span id="page-33-2"></span>**Int\_loopback\_transfer**

#### **Description**

CMSIS-Driver defines generic peripheral driver interfaces for middleware making it reusable across a wide range of supported microcontroller devices. The API connects microcontroller peripherals with middleware that implements for example communication stacks, file systems, or graphic user interfaces. More information and usage method please refer to http://www.keil.com/pack/doc/cmsis/Driver/html/index.html.

The cmsis\_ecspi\_int\_loopback\_transfer example shows how to use CMSIS ECSPI driver in interrupt way:

In this example , ECSPI will do a loopback transfer in interrupt way, so, there is no need to set up any pins. And we should set the ECSPIx->TESTREG[LBC] bit, this bit is used in Master mode only. When this bit is set, the ECSPI connects the transmitter and receiver sections internally, and the data shifted out from the most-significant bit of the shift register is looped back into the least-significant bit of the Shift register. In this way, a self-test of the complete transmit/receive path can be made. The output pins are not affected, and the input pins are ignored.

#### **Modifications made**

None.

#### **Changes needed**

None.

#### **Execute binary**

Run

```
setenv m4 file "cmsis ecspi int loopback transfer.bin";
run m4;
```
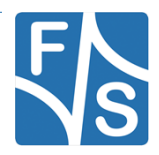

### **Output**

When the demo runs successfully, the log would be seen on the debug terminal like:

```
This is ECSPI CMSIS interrupt loopback transfer example.
The ECSPI will connect the transmitter and receiver sections 
internally.
Start transfer...
 This is ECSPI MasterSignalEvent t.
Transfer completed!
ECSPI transfer all data matched!
```
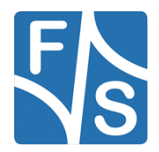

FreeRTOS examples

## <span id="page-35-0"></span>**sdma\_loopback\_transfer**

### **Description**

CMSIS-Driver defines generic peripheral driver interfaces for middleware making it reusable across a wide range of supported microcontroller devices. The API connects microcontroller peripherals with middleware that implements for example communication stacks, file systems, or graphic user interfaces. More information and usage method please refer to http://www.keil.com/pack/doc/cmsis/Driver/html/index.html.

The cmsis ecspi sdma loopback transfer example shows how to use CMSIS ECSPI driver in SDMA way:

In this example, ECSPI will do a loopback transfer in SDMA way, so, there is no need to set up any pins. And we should set the ECSPIx->TESTREG[LBC] bit, this bit is used in Master mode only. When this bit is set, the ECSPI connects the transmitter and receiver sections internally, and the data shifted out from the most-significant bit of the shift register is looped back into the least-significant bit of the Shift register.

In this way, a self-test of the complete transmit/receive path can be made. The output pins are not affected,

and the input pins are ignored.

#### **Modifications made**

None.

#### **Changes needed**

To use the example, please mind the necessary changes.

### **Execute binary**

Run

```
setenv m4 file "cmsis ecspi sdma loopback transfer.bin";
```
run m4;

to start the example.

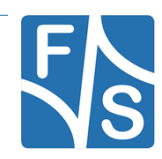
## **Output**

The log below shows the output of the hello world demo in the terminal window:

```
This is ECSPI CMSIS SDMA loopback transfer example.
The ECSPI will connect the transmitter and receiver sections 
internally.
Start transfer...
  This is ECSPI_MasterSignalEvent_t
Transfer completed! 
ECSPI transfer all data matched!
```
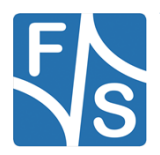

## **8.2.2 i2c**

## **int\_b2b\_transfer / Master**

## **Description**

CMSIS-Driver defines generic peripheral driver interfaces for middleware making it reusable across a wide range of supported microcontroller devices. The API connects microcontroller peripherals with middleware that implements for example communication stacks, file systems, or graphic user interfaces. More information and usage method please refer to http://www.keil.com/pack/doc/cmsis/Driver/html/index.html.

The i2c interrupt b2b transfer master example shows how to use CMSIS i2c driver as master to do board to board transfer with interrupt:

In this example, one i2c instance as master and another i2c instance on the other board as slave. Master sends a piece of data to slave, and receive a piece of data from slave. This example checks if the data received from slave is correct.

### **Modifications made**

PCOREMX8MM: Changed I2C port to I2C1

PCOREMX8MX: Changed I2C port to I2C4

### **Changes needed**

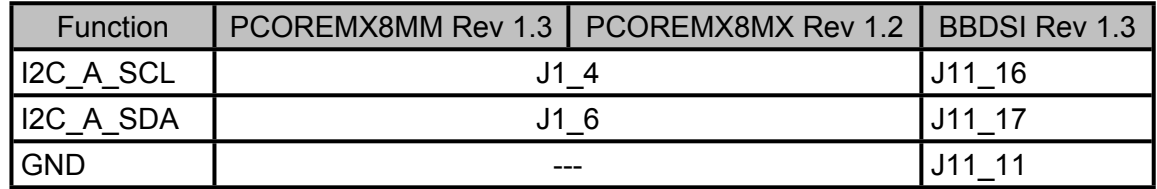

## **Execute binary**

Run

```
setenv m4 file "cmsis ii2c b2b transfer master.bin";
```
run m4;

to start the example.

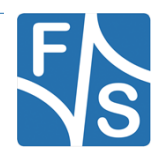

### **Output**

When the demo runs successfully, the following message is displayed in the terminal:

```
CMSIS I2C board2board interrupt example -- Master transfer.
Master will send data :
0x 0 0x 1 0x 2 0x 3 0x 4 0x 5 0x 6 0x 7
0x 8 0x 9 0x a 0x b 0x c 0x d 0x e 0x f
0x10 0x11 0x12 0x13 0x14 0x15 0x16 0x17
0x18 0x19 0x1a 0x1b 0x1c 0x1d 0x1e 0x1f
Receive sent data from slave :
0x 0 0x 1 0x 2 0x 3 0x 4 0x 5 0x 6 0x 7
0x 8 0x 9 0x a 0x b 0x c 0x d 0x e 0x f
0x10 0x11 0x12 0x13 0x14 0x15 0x16 0x17
0x18 0x19 0x1a 0x1b 0x1c 0x1d 0x1e 0x1f
End of I2C example .
```
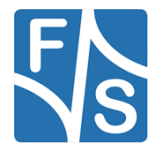

## **int\_b2b\_transfer / Slave**

## **Description**

CMSIS-Driver defines generic peripheral driver interfaces for middleware making it reusable across a wide range of supported microcontroller devices. The API connects microcontroller peripherals with middleware that implements for example communication stacks, file systems, or graphic user interfaces. More information and usage method please refer to http://www.keil.com/pack/doc/cmsis/Driver/html/index.html.

The i2c interrupt b2b transfer master example shows how to use CMSIS i2c driver as master to do board to board transfer with interrupt:

In this example, one i2c instance as master and another i2c instance on the other board as slave. Master sends a piece of data to slave, and receive a piece of data from slave. This example checks if the data received from slave is correct.

### **Modifications made**

PCOREMX8MM: Changed I2C port to I2C1

PCOREMX8MX: Changed I2C port to I2C4

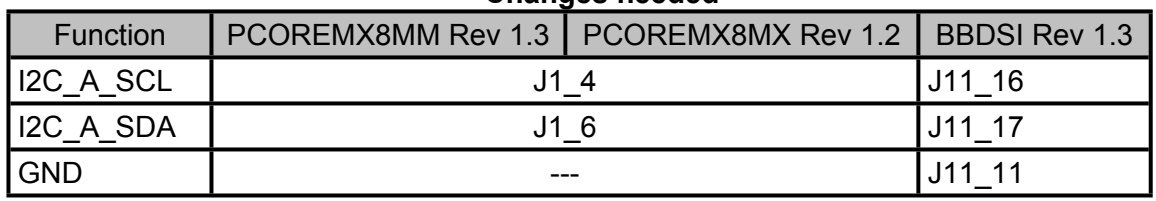

#### **Changes needed**

### **Execute binary**

Run

```
setenv m4 file "cmsis_ii2c_b2b_transfer_slave.bin";
run m4;
```
to start the example.

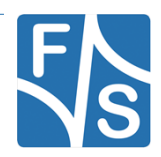

### **Output**

When the demo runs successfully, the following message is displayed in the terminal:

```
CMSIS I2C board2board interrupt example -- Slave transfer.
Slave received data :
0x 0 0x 1 0x 2 0x 3 0x 4 0x 5 0x 6 0x 7
0x 8 0x 9 0x a 0x b 0x c 0x d 0x e 0x f
0x10 0x11 0x12 0x13 0x14 0x15 0x16 0x17
0x18 0x19 0x1a 0x1b 0x1c 0x1d 0x1e 0x1f
End of I2C example .
```
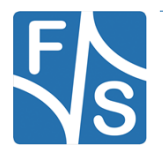

## **8.2.3 uart**

## **cmsis\_iuart\_interrupt\_transfer**

### **Description**

CMSIS-Driver defines generic peripheral driver interfaces for middleware making it reusable across a wide range of supported microcontroller devices. The API connects microcontroller peripherals with middleware that implements for example communication stacks, file systems, or graphic user interfaces. More information and usage method please refer to http://www.keil.com/pack/doc/cmsis/Driver/html/index.html.

The cmsis uart interrupt transfer example shows how to use uart cmsis driver in interrupt way:

In this example, one uart instance connect to PC through uart, the board will send back all characters that PC send to the board.

The example echo every 8 characters, so input 8 characters every time.

### **Modifications made**

None.

### **Changes needed**

None.

### **Execute binary**

Run

setenv m4 file "cmsis iuart interrupt transfer.bin";

run m4;

to start the example.

## **Output**

When the demo runs successfully, the log would be seen on the debug terminal like:

```
USART CMSIS interrupt example
Board receives 8 characters then sends them out
Now please input:
```
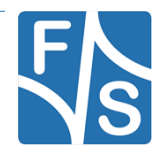

### **cmsis\_iuart\_sdma\_transfer**

### **Description**

CMSIS-Driver defines generic peripheral driver interfaces for middleware making it reusable across a wide range of supported microcontroller devices. The API connects microcontroller peripherals with middleware that implements for example communication stacks, file systems, or graphic user interfaces. More information and usage method please refer to http://www.keil.com/pack/doc/cmsis/Driver/html/index.html.

The cmsis\_uart\_sdma\_transfer example shows how to use uart cmsis driver with SDMA:

In this example, one uart instance connect to PC through uart, the board will send back all characters that PC send to the board.

The example echo every 8 characters, so input 8 characters every time.

#### **Modifications made**

None.

#### **Changes needed**

To use the example, please mind the necessary changes.

#### **Execute binary**

Run

```
setenv m4 file "cmsis iuart sdma_transfer.bin";
```
run m4;

to start the example.

#### **Output**

When the demo runs successfully, the log would be seen on the debug terminal like:

```
USART CMSIS SDMA example
Board receives 8 characters then sends them out
Now please input:
```
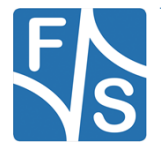

# **8.3 demo\_apps**

### **Remark**

The documentation is based on the FreeRTOS BSP 2.9.1 package from NXP.

Some of the software examples provided by NXP expect a certain module or sensor to be available on the board. Since F&S boards do NOT provide these, the associated examples weren't ported at all.

## **8.3.1 hello\_world**

### **Description**

The Hello World demo application provides a sanity check for the new SDK build environments and board bring up. The Hello World demo prints the "Hello World" string to the terminal using the SDK UART drivers. The purpose of this demo is to show how to use the UART, and to provide a simple project for debugging and further development.

Please input one character at a time. If you input too many characters each time, the receiver may overflow because the low level UART uses simple polling way for receiving. If you want to try inputting many characters each time, just define DEBUG\_CONSOLE\_TRANSFER\_NON\_BLOCKING in your project to use the advanced debug console utility.

### **Modifications made**

None.

### **Changes needed**

None.

### **Execute binary**

Run

```
setenv m4 file "hello world.bin";
run m4;
```
to start the example.

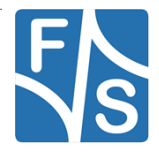

## **Output**

The log below shows the output of the hello world demo in the terminal window:

hello world.

## **8.3.2 sai\_low\_power\_audio**

This example has not been ported yet.

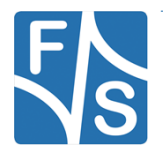

# **8.4 driver\_examples**

## **8.4.1 ecspi**

### **ecspi\_loopback**

### **Description**

The ecspi loopback demo shows how the ecspi do a loopback transfer internally. The ECSPI connects the transmitter and receiver sections internally, and the data shifted out from the most-significant bit of the shift register is looped back into the least-significant bit of the Shift register. In this way, a self-test of the complete transmit/receive path can be made. The ouput pins are not affected, and the input pins are ignored.

### **Modifications made**

None.

**Changes needed**

None.

### **Execute binary**

Run

```
setenv m4 file "ecspi loopback.bin";
run m4
```
to start the example.

## **Output**

If the demo run successfully, the below log will be print in the terminal window:

```
***ECSPI Loopback Demo***
This demo is a loopback transfer test for ECSPI.
The ECSPI will connect the transmitter and receiver sections 
internally.
So, there is no need to connect the MOSI and MISO pins.
ECSPI loopback test pass!
```
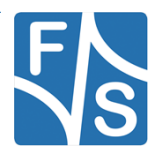

### **interrupt\_b2b\_transfer / Master**

### **Description**

The ecspi interrupt b2b transfer example shows how to use ECSPI driver in interrupt way:

In this example , we need two boards, one board used as ECSPI master and another board used as ECSPI slave. The file 'ecspi\_interrupt\_b2b\_transfer\_master.c' includes the ECSPI master code. This example uses the transactional API in ECSPI driver.

1. ECSPI master send/received data to/from ECSPI slave in interrupt. (ECSPI Slave using interrupt to receive/send the data)

#### **Modifications made**

None.

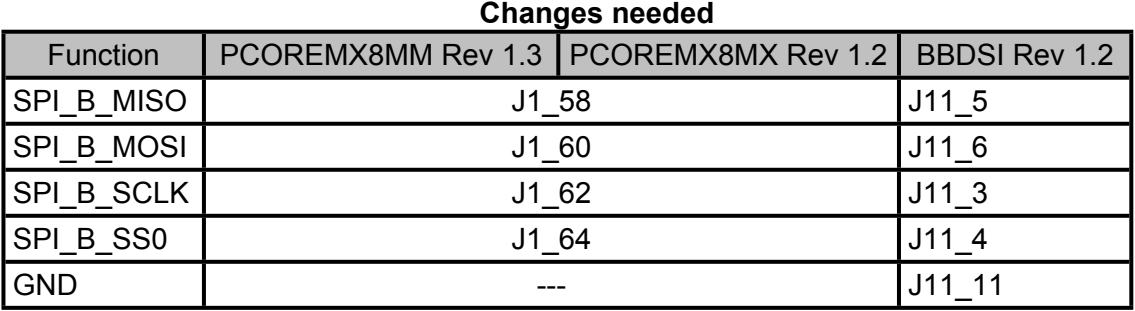

#### **Execute binary**

Run

```
setenv m4 file "ecspi interrupt b2b transfer master.bin";
run m4
```
to start the example.

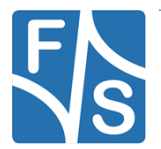

#### **Output**

When the demo runs successfully, the log would be seen on the debug terminal like:

```
ECSPI board to board interrupt example.
This example use one board as master and another as slave.
Master and slave uses interrupt way. Slave should start first. 
Please make sure you make the correct line connection. Basically,
the connection is: 
ECSPI master -- ECSPI slave
  CLK -- CLK
  PCS -- PCS MOSI -- MOSI 
   MISO -- MISO 
   GND -- GND 
 Master transmit:
  1 2 3 4 5 6 7 8 9 A B C D E F 10
 11 12 13 14 15 16 17 18 19 1A 1B 1C 1D 1E 1F 20
  21 22 23 24 25 26 27 28 29 2A 2B 2C 2D 2E 2F 30
 31 32 33 34 35 36 37 38 39 3A 3B 3C 3D 3E 3F 40
ECSPI transfer all data matched! 
 Master received:
  1 2 3 4 5 6 7 8 9 A B C D E F 10
 11 12 13 14 15 16 17 18 19 1A 1B 1C 1D 1E 1F 20
  21 22 23 24 25 26 27 28 29 2A 2B 2C 2D 2E 2F 30
  31 32 33 34 35 36 37 38 39 3A 3B 3C 3D 3E 3F 40
 Press any key to run again
```
### **interrupt\_b2b\_transfer / Slave**

### **Description**

The ecspi interrupt b2b transfer example shows how to use ECSPI driver in interrupt way:

In this example, we need two boards, one board used as ECSPI master and another board used as ECSPI slave. The file 'ecspi\_interrupt\_b2b\_transfer\_slave.c' includes the ECSPI slave code. This example uses the transactional API in ECSPI driver.

1. ECSPI master send/received data to/from ECSPI slave in interrupt. (ECSPI Slave using interrupt to receive/send the data)

### **Modifications made**

None.

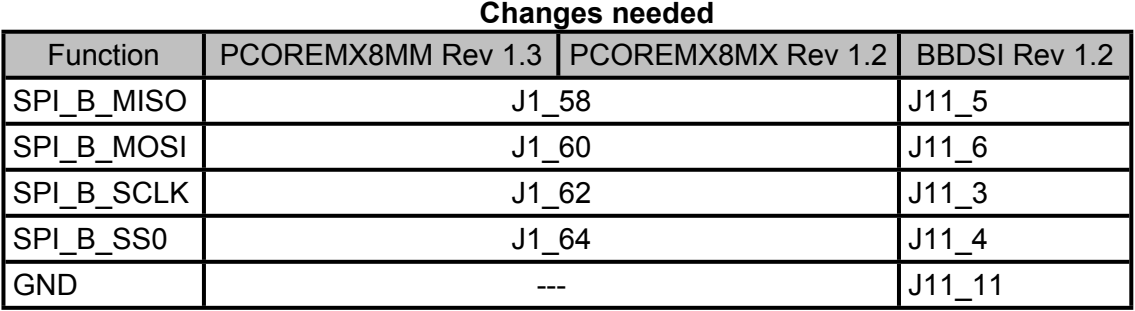

### **Execute binary**

Run

```
setenv m4 file "ecspi interrupt b2b transfer slave.bin";
run m4
```
to start the example.

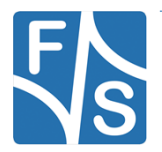

### **Output**

When the demo runs successfully, the log would be seen on the debug terminal like:

```
ECSPI board to board interrupt example.
 Slave example is running...
 Slave starts to receive data!
 This is ECSPI slave transfer completed callback.
 It's a successful transfer.
 Slave starts to transmit data!
 This is ECSPI slave transfer completed callback.
  It's a successful transfer.
  Slave receive:
      1 2 3 4 5 6 7 8 9 A B C D E F 10
     11 12 13 14 15 16 17 18 19 1A 1B 1C 1D 1E 1F 20
      21 22 23 24 25 26 27 28 29 2A 2B 2C 2D 2E 2F 30
      31 32 33 34 35 36 37 38 39 3A 3B 3C 3D 3E 3F 40
  Slave example is running...
```
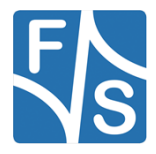

### **polling\_b2b\_transfer / Master**

### **Description**

The ecspi\_polling\_b2b\_transfer example shows how to use ECSPI driver in polling way:

In this example, we need two boards, one board used as ECSPI master and another board used as ECSPI slave. The file 'ecspi\_polling\_b2b\_transfer\_master.c' includes the ECSPI master code.

1. ECSPI master send/receive data to/from ECSPI slave in polling. (ECSPI Slave using interrupt to receive/send the data)

#### **Modifications made**

None.

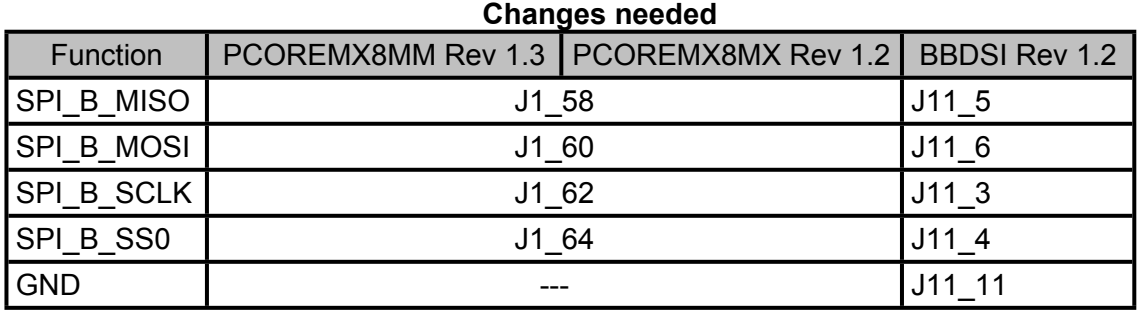

#### **Execute binary**

Run

```
setenv bootauxfile "ecspi polling b2b transfer master.bin";
run m4
```
to start the example.

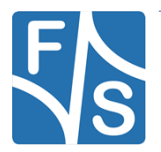

#### **Output**

If the demo runs successfully, the log below will be print in the terminal window:

```
ECSPI board to board polling example.
This example use one board as master and another as slave.
Master uses polling way and slave uses interrupt way. 
Please make sure you make the correct line connection. Basically, 
the connection is: 
ECSPI master -- ECSPI slave
  CLK -- CLK
  PCS -- PCS MOSI -- MOSI 
   MISO -- MISO 
   GND -- GND 
 Master transmit:
  1 2 3 4 5 6 7 8 9 A B C D E F 10
 11 12 13 14 15 16 17 18 19 1A 1B 1C 1D 1E 1F 20
  21 22 23 24 25 26 27 28 29 2A 2B 2C 2D 2E 2F 30
 31 32 33 34 35 36 37 38 39 3A 3B 3C 3D 3E 3F 40
ECSPI transfer all data matched! 
 Master received:
  1 2 3 4 5 6 7 8 9 A B C D E F 10
 11 12 13 14 15 16 17 18 19 1A 1B 1C 1D 1E 1F 20
  21 22 23 24 25 26 27 28 29 2A 2B 2C 2D 2E 2F 30
  31 32 33 34 35 36 37 38 39 3A 3B 3C 3D 3E 3F 40
 Press any key to run again
```
### **polling\_b2b\_transfer / Slave**

### **Description**

The ecspi\_polling\_b2b\_transfer example shows how to use ECSPI driver in polling way:

In this example, we need two boards, one board used as ECSPI master and another board used as ECSPI slave. The file 'ecspi\_polling\_b2b\_transfer\_slave.c' includes the ECSPI slave code.

1. ECSPI master send/received data to/from ECSPI slave in polling . (ECSPI Slave using interrupt to receive/send the data)

#### **Modifications made**

None.

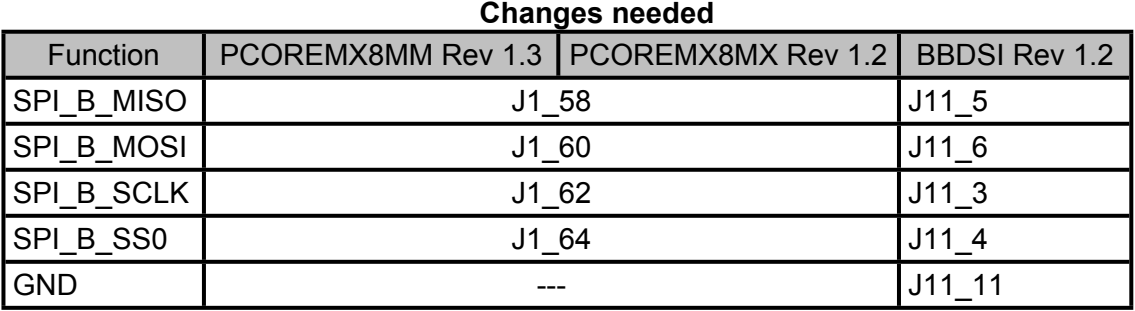

#### **Execute binary**

Run

```
setenv bootauxfile "ecspi polling b2b transfer master.bin";
run m4
```
to start the example.

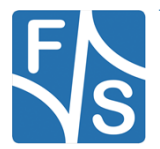

### **Output**

When the demo runs successfully, the log would be seen on the debug terminal like:

```
ECSPI board to board polling example.
 Slave example is running...
 Slave starts to receive data!
 This is ECSPI slave transfer completed callback.
 It's a successful transfer.
 Slave starts to transmit data!
 This is ECSPI slave transfer completed callback.
  It's a successful transfer.
  Slave receive:
      1 2 3 4 5 6 7 8 9 A B C D E F 10
     11 12 13 14 15 16 17 18 19 1A 1B 1C 1D 1E 1F 20
      21 22 23 24 25 26 27 28 29 2A 2B 2C 2D 2E 2F 30
      31 32 33 34 35 36 37 38 39 3A 3B 3C 3D 3E 3F 40
  Slave example is running...
```
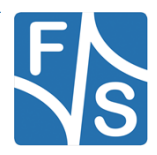

## **8.4.2 gpio**

## **led\_output**

### **Description**

The GPIO Example project is a demonstration program that uses the KSDK software to manipulate the general-purpose outputs. The example is supported by the set, clear, and toggle write-only registers for each port output data register. The example take turns to shine the LED.

### **Modifications made**

None.

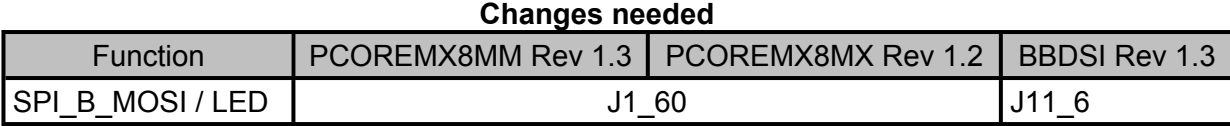

### **Execute binary**

Run

```
setenv m4_file "igpio_led_output.bin";
run m4
```
to start the example.

## **Output**

When the example runs successfully, the following message is displayed in the terminal:

GPIO Driver example The LED is blinking.

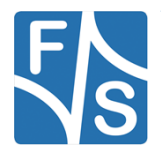

## **8.4.3 gpt**

## **gpt capture**

The example can't be ported at the moment because no reasonable pin is available.

## **gpt\_timer**

## **Description**

The gpt timer project is a simple demonstration program of the SDK GPT driver. It sets up the GPT hardware block to trigger a periodic interrupt after every 1 second. When the GPT interrupt is triggered a message a printed on the UART terminal.

### **Modifications made**

None.

## **Changes needed**

None

## **Execute binary**

Run

```
setenv m4 file "gpt timer.bin";
run m4
```
to start the example.

## **Output**

When the example runs successfully, the following message is displayed in the terminal:

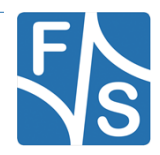

```
Press any key to start the example
s
Starting GPT timer ...
 GPT interrupt is occurred !
 GPT interrupt is occurred !
 GPT interrupt is occurred !
 GPT interrupt is occurred !
  .
 .
  .
 GPT interrupt is occurred !
  .
  .
 .
```
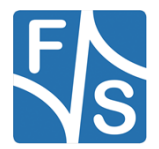

## **8.4.4 i2c**

## **interrupt\_b2b\_transfer / Master**

## **Description**

The i2c\_interrupt\_b2b\_transfer\_master example shows how to use i2c driver as master to do board to board transfer with interrupt:

In this example, one i2c instance acts as the master and another i2c instance on the other board as slave. The master sends a piece of data to the slave, and receives a piece of data from the slave. This example checks if the data received from the slave is correct.

## **Modifications made**

PCOREMX8MM: Changed I2C port to I2C1

PCOREMX8MX: Changed I2C port to I2C4

## **Changes needed**

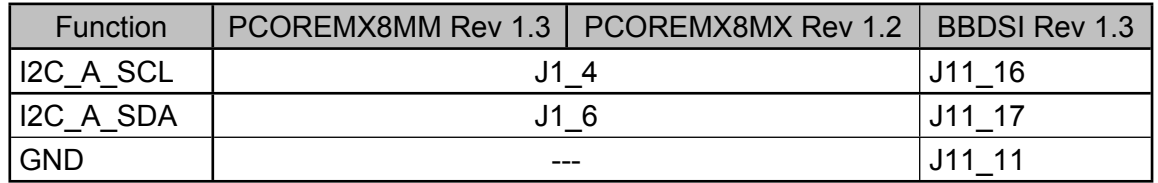

## **Execute binary**

Run

```
setenv m4 file "ii2c interrupt b2b transfer master.bin";
run m4
```
to start the example.

## **Output**

When the example runs successfully, following information can be seen on the terminal:

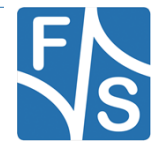

```
When the demo runs successfully, the following message is
displayed in the terminal:
I2C board2board interrupt example -- Master transfer.
Master will send data :
0x 0 0x 1 0x 2 0x 3 0x 4 0x 5 0x 6 0x 7
0x 8 0x 9 0x a 0x b 0x c 0x d 0x e 0x f
0x10 0x11 0x12 0x13 0x14 0x15 0x16 0x17
0x18 0x19 0x1a 0x1b 0x1c 0x1d 0x1e 0x1f
Receive sent data from slave :
0x 0 0x 1 0x 2 0x 3 0x 4 0x 5 0x 6 0x 7
0x 8 0x 9 0x a 0x b 0x c 0x d 0x e 0x f
0x10 0x11 0x12 0x13 0x14 0x15 0x16 0x17
0x18 0x19 0x1a 0x1b 0x1c 0x1d 0x1e 0x1f
End of I2C example .
```
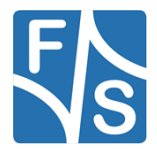

### **interrupt\_b2b\_transfer / Slave**

### **Description**

The ii2c interrupt b2b transfer slave example shows how to use i2c driver as slave to do board to board transfer with interrupt:

In this example, one i2c instance as slave and another i2c instance on the other board as master. Master sends a piece of data to slave, and receive a piece of data from slave. This example checks if the data received from slave is correct.

#### **Modifications made**

PCOREMX8MM: Changed I2C port to I2C1

PCOREMX8MX: Changed I2C port to I2C4

## **Changes needed** Function | PCOREMX8MM Rev 1.3 | PCOREMX8MX Rev 1.2 | BBDSI Rev 1.3 I2C\_A\_SCL | J1\_1\_16 J1\_14 J11\_16 I2C\_A\_SDA | J1 6 J1 6 J11 17 GND --- J11\_11

### **Execute binary**

Run

```
setenv m4 file "ii2c interrupt b2b transfer slave.bin";
run m4
```
to start the example.

#### **Output**

When the demo runs successfully, the following message is displayed in the terminal:

I2C board2board interrupt example -- Slave transfer.

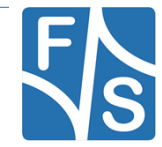

Slave received data : 0x 0 0x 1 0x 2 0x 3 0x 4 0x 5 0x 6 0x 7 0x 8 0x 9 0x a 0x b 0x c 0x d 0x e 0x f 0x10 0x11 0x12 0x13 0x14 0x15 0x16 0x17 0x18 0x19 0x1a 0x1b 0x1c 0x1d 0x1e 0x1f

End of I2C example .

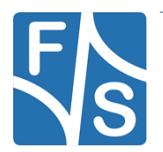

## **polling\_b2b\_transfer / Master**

### **Description**

The ii2c polling b2b transfer master example shows how to use i2c driver as master to do board to board transfer using polling method:

In this example, one i2c instance as master and another i2c instance on the other board as slave. Master sends a piece of data to slave, and receive a piece of data from slave. This example checks if the data received from slave is correct.

### **Modifications made**

PCOREMX8MM: Changed I2C port to I2C1

PCOREMX8MX: Changed I2C port to I2C4

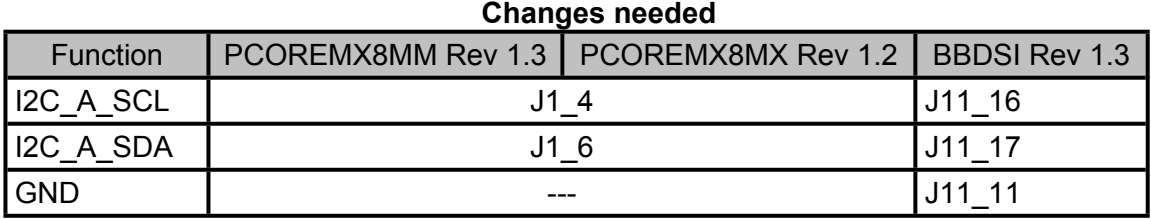

### **Execute binary**

Run

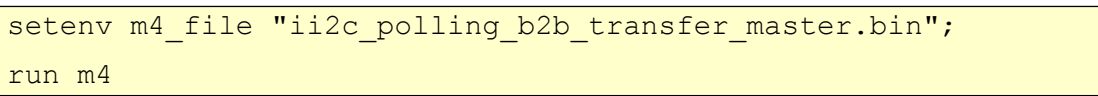

to start the example.

### **Output**

When the demo runs successfully, the following message is displayed in the terminal:

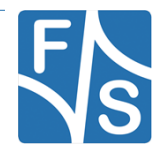

I2C board2board polling example -- Master transfer. Master will send data : 0x 0 0x 1 0x 2 0x 3 0x 4 0x 5 0x 6 0x 7 0x 8 0x 9 0x a 0x b 0x c 0x d 0x e 0x f 0x10 0x11 0x12 0x13 0x14 0x15 0x16 0x17 0x18 0x19 0x1a 0x1b 0x1c 0x1d 0x1e 0x1f Receive sent data from slave : 0x 0 0x 1 0x 2 0x 3 0x 4 0x 5 0x 6 0x 7 0x 8 0x 9 0x a 0x b 0x c 0x d 0x e 0x f 0x10 0x11 0x12 0x13 0x14 0x15 0x16 0x17 0x18 0x19 0x1a 0x1b 0x1c 0x1d 0x1e 0x1f

End of I2C example .

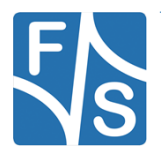

## **polling\_b2b\_transfer / Slave**

### **Description**

The i2c\_polling\_b2b\_transfer\_slave example shows how to use i2c driver as slave to do board to board transfer with a polling master:

In this example, one i2c instance as slave and another i2c instance on the other board as master. Master sends a piece of data to slave, and receive a piece of data from slave. This example checks if the data received from slave is correct.

### **Modifications made**

PCOREMX8MM: Changed I2C port to I2C1

PCOREMX8MX: Changed I2C port to I2C4

## **Changes needed** Function | PCOREMX8MM Rev 1.3 | PCOREMX8MX Rev 1.2 | BBDSI Rev 1.3 I2C\_A\_SCL | J1\_1\_16 J1\_14 J11\_16 I2C\_A\_SDA | J1 6 J1 6 J11 17 GND --- J11\_11

### **Execute binary**

Run

```
setenv m4 file "ii2c polling b2b transfer slave.bin";
run m4
```
to start the example.

### **Output**

When the demo runs successfully, the following message is displayed in the terminal:

I2C board2board polling example -- Slave transfer.

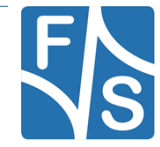

Slave received data : 0x 0 0x 1 0x 2 0x 3 0x 4 0x 5 0x 6 0x 7 0x 8 0x 9 0x a 0x b 0x c 0x d 0x e 0x f 0x10 0x11 0x12 0x13 0x14 0x15 0x16 0x17 0x18 0x19 0x1a 0x1b 0x1c 0x1d 0x1e 0x1f

End of I2C example .

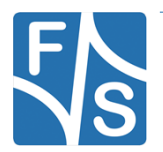

## **8.4.5 pdm**

Hasn't been ported yet.

## **8.4.6 pwm**

## **Description**

The PWM example shows how to setup and generate a PWM signal. The frequency and duty cycle can be programmed. When booting the A53 and using the default configuration set by the function PWM\_GetDefaultConfig(), the signal will be gated off by the Power State Coordination Interface (PSCI) to save energy. To counter this behavior some modifications have been made to keep the signal active.

## **Modifications made**

### **pwm.c**:

```
 pwmConfig.enableStopMode = true;
 pwmConfig.enableDozeMode = true;
 pwmConfig.enableWaitMode = true;
 pwmConfig.enableDebugMode = true;
```
## **Changes needed**

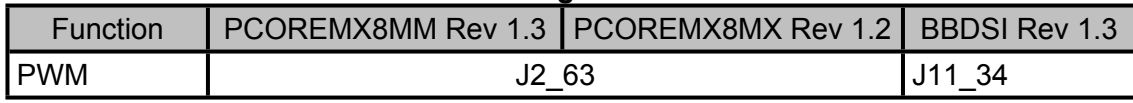

## **Execute binary**

First run

```
setenv m4 file "ipwm.bin";
run m4
```
## **Output**

The following message is displayed in the terminal window:

PWM driver example

On an oscilloscope you should see clear rectangular pulses. Alternatively, a LED can be used. It should visibly flash with a relatively high frequency.

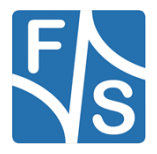

## **8.4.7 rdc**

## **Description**

The RDC example shows how to control the peripheral and memory region access policy using RDC and RDC\_SEMA42.

### **Modifications made**

None.

### **Changes needed**

None

### **Execute binary**

First run

```
setenv m4 file "rdc.bin";
run m4
```
## **Output**

The log below is shown in the terminal window:

```
RDC Example:
RDC Peripheral access control
RDC Peripheral access control with SEMA42
RDC memory region access control
```
RDC Example Succes

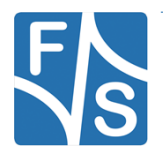

**8.4.8 sai**

## **interrupt\_transfer**

Hasn't been ported yet.

## **sdma\_transfer**

Hasn't been ported yet.

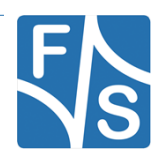

### **8.4.9 sdma**

#### **memory\_to\_memory**

#### **Description**

The EDMA memory to memory example is a simple demonstration program that uses the SDK software. It executes one shot transfer from source buffer to destination buffer using the SDK EDMA drivers. The purpose of this example is to show how to use the EDMA and to provide a simple example for debugging and further development.

#### **Modifications made**

None.

### **Changes needed**

To use the example, please mind the necessary changes.

### **Execute binary**

#### First run

```
setenv m4 file "sdma memory to memory.bin";
run m4
```
### **Output**

When the example runs successfully, you can see the similar information from the terminal as below.

```
SDMA memory to memory transfer example begin.
Destination Buffer:
0 0 0 0
SDMA memory to memory transfer example finish.
Destination Buffer:
1 2 3 4
```
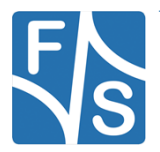

### **scatter\_gather**

### **Description**

The SDMA scatter gather example is a simple demonstration program that uses the SDK software. It executes several shots transfer from source buffer to destination buffer using the SDK SDMA drivers. The purpose of this example is to show how to use the SDMA and to provide a scatter gather example for debugging and further development.

#### **Modifications made**

None.

### **Changes needed**

To use the example, please mind the necessary changes.

### **Execute binary**

First run

```
setenv m4_file "sdma_scatter_gather.bin";
run m4
```
### **Output**

When the example runs successfully, you can see the similar information from the terminal as below.

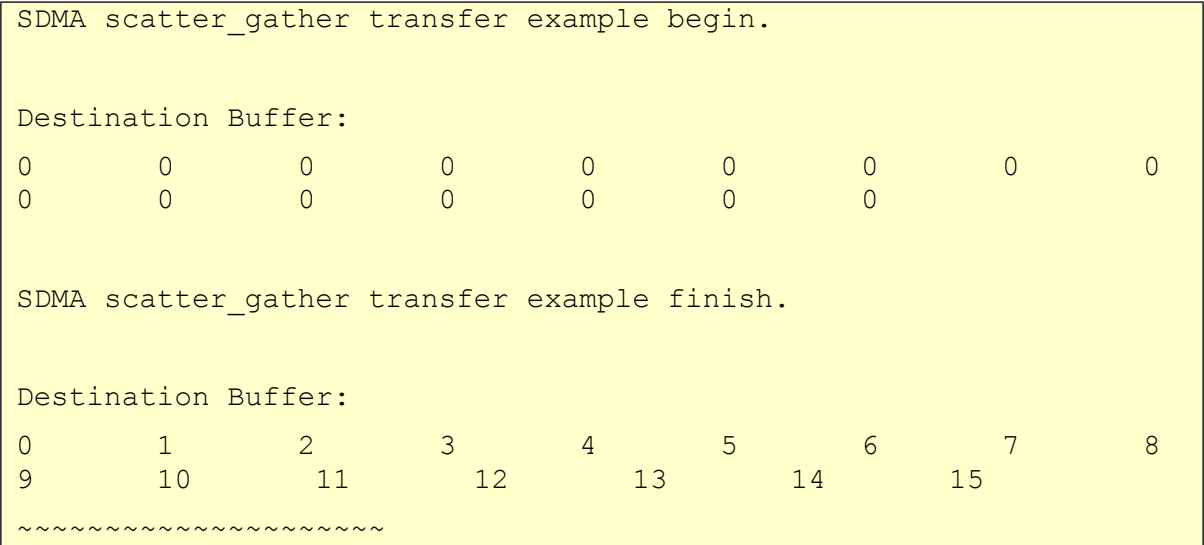

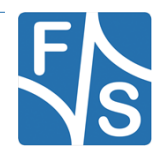

### **8.4.10 sema4**

### **Description**

The sema4 uboot example shows how to use SEMA4 driver to lock and unlock a sema gate, the notification IRQ is also demonstrated in this example. This example should work together with uboot. This example runs on Cortex-M core, the uboot runs on the Cortex-A core.

### **Modifications made**

None.

**Changes needed**

None

### **Execute binary**

First run

```
setenv m4 file "sema4 uboot.bin";
```
run m4

### **Output**

Follow the output log, lock and unlock the sema4 gate in uboot. The whole log:

```
SEMA4 uboot example start
Lock sema4 gate in uboot using:
 > mw.b 0x30ac0000 1 1
Unlock sema4 gate in uboot using:
  > mw.b 0x30ac0000 0 1
SEMA4 uboot example success
```
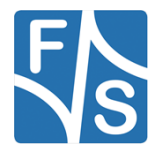

## **8.4.11 tmu**

## **tmu\_1\_monitor\_threshold**

## **Description**

The TMU example shows how to configure TMU register to monitor and report the temperature from the temperature measurement site located on the chip.

TMU has access to temperature measurement site located on the chip. It can signal an alarm if a programmed threshold is ever exceeded.

## **Modifications made**

None.

**Changes needed**

None

## **Execute binary**

## First run

```
setenv m4 file "tmu 1 monitor threshold.bin";
run m4
```
## **Output**

When the example runs successfully, you will see the temperature output from the terminal every time when the pre-set threshold is reached.

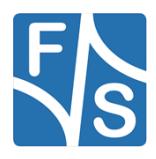
## **tmu\_1\_temperature\_polling**

## **Description**

The TMU example shows how to configure TMU register to monitor and report the temperature from the temperature measurement site located on the chip.

#### **Modifications made**

None.

#### **Changes needed**

None

#### **Execute binary**

#### First run

```
setenv m4_file "tmu_1_temperature_polling.bin";
run m4
```
## **Output**

When the example runs successfully, you will see the temperature output from the terminal.

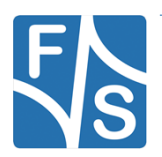

## **8.4.12 uart**

## **auto\_baudrate\_detect**

## **Description**

The uart\_auto\_baudrate\_detect example shows how to use uart auto baud rate detect feature: In this example, one uart instance connect to PC through uart. First, we should send characters a or A to board. The boars will set baud rate automatic. After baud rate has set, the board will send back all characters that PC send to the board.

## **Modifications made**

None.

**Changes needed**

None

## **Execute binary**

First run

```
setenv m4 file "iuart auto baudrate detect.bin";
run m4
```
## **Output**

Set any baud rate in your terminal, and send character a or A to board, then

```
UART has detect one character A
Baud rate has been set automatic!
Board will send back received characters
```
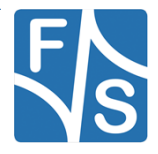

#### **idle\_detect\_sdma\_transfer**

#### **Description**

The uart idle detect sdma example shows how to use uart driver in sdma way:

In this example, one uart instance connect to PC through uart, the board will send back all characters that PC send to the board.

Uart will receive 8 characters every time, but if the character is less then 8, the idle line interrupt will generate, and abort the SDMA receive operation, and send out the received characters.

#### **Modifications made**

None.

#### **Changes needed**

To use the example, please mind the necessary changes.

#### **Execute binary**

First run

```
setenv m4 file "iuart idle detect sdma transfer.bin";
run m4
```
#### **Output**

```
Uart sdma transfer example!
Uart will receive 8 charactes every time, if less characters were 
received, 
Uart will generate the idle line detect interrupt, SDMA receive 
operation will be aborted.
Board will send the received characters out.
Now please input:
```
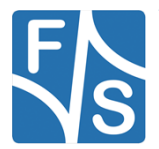

## **hardware\_flow\_control**

#### **Description**

The uart hardware flow control example shows how to send data via UART to itself. The hardware flow control detects and avoids overflows. This functionality is realized by two additional pins

- Request To Send (RTS)
- Clear To Send (CTS)

The CTS pin belongs to the transmitter and checks the RTS pin of the receiver. If the CTS pin asserts, the transmitter starts to send data.

This example works only for PicoCoreBBDSI rev. 1.30 and higher.

#### **Modifications made**

None.

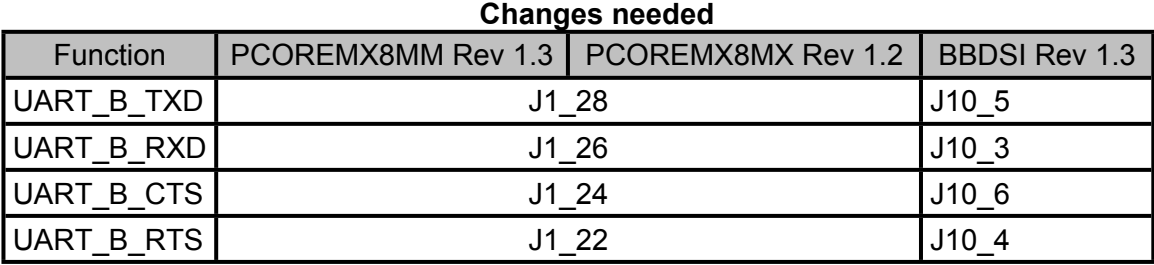

#### **Execute binary**

Run

```
setenv m4 file "iuart hardware flow control";
run m4
```
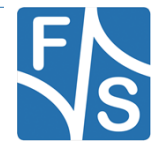

#### **Output**

If the execution is successful, the following message is displayed in the terminal window

This is UART hardware flow control example on one board. This example will send data to itself and will use hardware flow control to avoid the overflow. Please make sure you make the correct line connection. Basically, the connection is: UART TX -- UART RX UART RTS -- UART CTS Data matched! Transfer successfully.

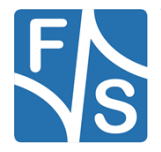

## **interrupt**

## **Description**

The uart functioncal interrupt example shows how to use uart driver functional API to receive data with interrupt method:

In this example, one uart instance connect to PC through uart, the board will send back all characters that PC send to the board.

#### **Modifications made**

None.

**Changes needed**

None

## **Execute binary**

First run

```
setenv m4 file "iuart interrupt.bin";
run m4
```
## **Output**

```
Uart functional interrupt example
Board receives characters then sends them out
Now please input:
```
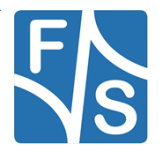

## **interrupt\_rb\_transfer**

#### **Description**

The uart interrupt ring buffer example shows how to use uart driver in interrupt way with RX ring buffer enabled:

In this example, one uart instance connect to PC through uart, the board will send back all characters that PC send to the board.

The example echoes every 8 characters, so input 8 characters every time.

**Modifications made**

None.

**Changes needed**

None

**Execute binary**

First run

```
setenv m4 file "iuart interrupt rb transfer.bin";
```
run m4

#### **Output**

```
UART RX ring buffer example
Send back received data
Echo every 8 bytes
```
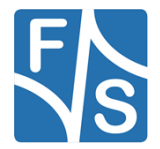

## **interrupt\_transfer**

## **Description**

The uart interrupt example shows how to use uart driver in interrupt way:

In this example, one uart instance connect to PC through uart, the board will send back all characters that PC send to the board.

The example echoes every 8 characters, so input 8 characters every time.

#### **Modifications made**

None.

**Changes needed**

None

#### **Execute binary**

First run

```
setenv m4 file "iuart interrupt transfer.bin";
```
run m4

## **Output**

```
Uart interrupt example
Board receives 8 characters then sends them out
Now please input:
```
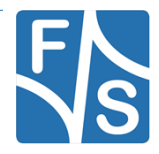

## **polling**

### **Description**

The uart\_polling example shows how to use uart driver in polling way:

In this example, one uart instance connect to PC through uart, the board will send back all characters that PC send to the board.

#### **Modifications made**

None.

#### **Changes needed**

None

#### **Execute binary**

First run

```
setenv m4 file "iuart polling.bin";
run m4
```
## **Output**

```
Uart polling example
Board will send back received characters
```
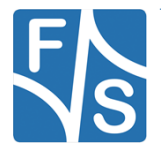

## **sdma\_transfer**

## **Description**

The uart sdma example shows how to use uart driver in sdma way:

In this example, one uart instance connect to PC through uart, the board will send back all characters that PC send to the board.

The example echoes every 8 characters, so input 8 characters every time.

#### **Modifications made**

None.

## **Changes needed**

To use the example, please mind the necessary changes.

## **Execute binary**

First run

```
setenv m4 file "iuart sdma transfer.bin";
run m4
```
## **Output**

When the demo runs successfully, the log would be seen on the debug terminal like:

```
Uart interrupt example
Board receives 8 characters then sends them out
Now please input:
```
When you input 8 characters, the system will echo it by UART.

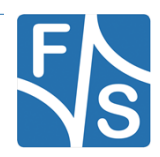

### **8.4.13 wdog**

#### **Description**

The WDOG Example project is to demonstrate usage of the KSDK wdog driver. In this example,implemented to test the wdog.

Please notice that because WDOG control registers are write-once only. And for the field WDT, once software performs a write "1" operation to this bit, it can not be reset/cleared until the next POR, this bit does not get reset/ cleared due to any system reset. So the WDOG\_Init function can be called only once after power reset when WDT set, and the WDOG\_Disable function can be called only once after reset.

#### **Modifications made**

None.

**Changes needed**

None

#### **Execute binary**

First run

```
setenv m4 file "wdog01.bin";
run m4
```
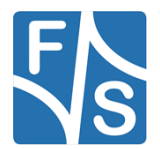

## **Output**

```
******** System Start ********
System reset by: Power On Reset!
- 3. Test the WDOG refresh function by using interrupt.
--- wdog Init done---
WDOG has be refreshed!
WDOG has be refreshed!
WDOG has be refreshed!
WDOG has be refreshed!
WDOG has be refreshed!
...
```
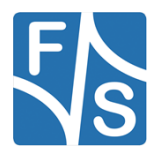

## **8.5 mulitcore\_examples**

## **8.5.1 rpmsg\_lite\_pingpong\_rtos\_linux\_remote**

#### **Description**

The Multicore RPMsg-Lite pingpong RTOS project is a simple demonstration program that uses the MCUXpresso SDK software and the RPMsg-Lite library and shows how to implement the inter-core communicaton between cores of the multicore system. The primary core releases the secondary core from the reset and then the inter-core communication is established. Once the RPMsg is initialized and endpoints are created the message exchange starts, incrementing a virtual counter that is part of the message payload. The message pingpong finishes when the counter reaches the value of 100. Then the RPMsg-Lite is deinitialized and the procedure of the data exchange is repeated again.

#### Shared memory usage

This multicore example uses the shared memory for data exchange. The shared memory region is defined and the size can be adjustable in the linker file. The shared memory region start address and the size have to be defined in linker file for each core equally. The shared memory start address is then exported from the linker to the application.

#### **Modifications made**

#### **board.h**

#define VDEV0 VRING BASE (0x50000000U)

#### **Changes needed**

Adjust the RPMsg addresses according to the RAM size.

#### **Execute binary**

First run

```
setenv m4 file "rpmsg_lite_pingpong_rtos_linux_remote.bin";
```
run m4

then wait for Linux OS to finish booting. Log in, and type

modprobe imx\_rpmsg\_pingpong

to load the pingpong Linux side module.

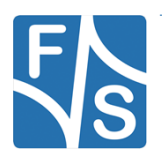

## **Output**

```
RPMSG Ping-Pong FreeRTOS RTOS API Demo...
RPMSG Share Base Addr is 0xb5000000
```
During boot the Kernel, the ARM Cortex-M4 terminal displays the following information:

```
Link is up!
Nameservice announce sent.
```
After the Linux RPMsg pingpong module was installed, the ARM Cortex-M4 terminal displays the following information:

```
Waiting for ping...
Sending pong...
Waiting for ping...
Sending pong...
Waiting for ping...
Sending pong...
......
Waiting for ping...
Sending pong...
Ping pong done, deinitializing...
Looping forever...
```
The Cortex-A terminal displays the following information:

```
get 1 (src: 0x1e)
get 3 (src: 0x1e)
......
get 99 (src: 0x1e)
get 101 (src: 0x1e)
```
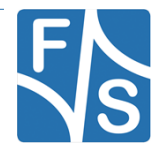

## **8.5.2 rpmsg\_lite\_str\_echo\_rtos**

### **Description**

The Multicore RPMsg-Lite string echo project is a simple demonstration program that uses the MCUXpresso SDK software and the RPMsg-Lite library and shows how to implement the intercore communicaton between cores of the multicore system.

It works with Linux RPMsg master peer to transfer string content back and forth. The name service handshake is performed first to create the communication channels. Next, Linux OS waits for user input to the RPMsg virtual tty. Anything which is received is sent to M4. M4 displays what is received, and echoes back the same message as an acknowledgement. The tty reader on the Linux side can get the message, and start another transaction. The demo demonstrates RPMsg's ability to send arbitrary content back and forth.

The maximum message length supported by RPMsg is now 496 bytes. String longer than 496 will be divided by virtual tty into several messages.

#### **Shared memory usage**

This multicore example uses the shared memory for data exchange. The shared memory region is defined and the size can be adjustable in the linker file. The shared memory region start address and the size have to be defined in linker file for each core equally. The shared memory start address is then exported from the linker to the application.

#### **Modifications made**

#### **board.h**

#define VDEV0\_VRING\_BASE (0x50000000U)

#### **Changes needed**

Adjust the RPMsg addresses according to the RAM size.

#### **Execute binary**

First run

```
setenv m4 file "rpmsg lite str echo rtos imxcm4.bin";
```
run m4

then wait for Linux OS to finish booting. Log in, and type

modprobe imx\_rpmsg\_tty

to load the pingpong Linux side module.

Run

echo test > /dev/ttyRPMSG30

to show the output of the RPMsg-Lite str echo demo in the terminal window

#### **Output**

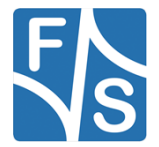

```
RPMSG String Echo FreeRTOS RTOS API Demo...
```
Nameservice sent, ready for incoming messages...

After the Linux RPMsg tty module was installed, the ARM Cortex-M4 terminal displays the following information:

Get Message From Master Side : "hello world!" [len : 12]

After the user write into the ttyRPMSG –device the Cortex-M4 terminal displays the following information:

```
Get Message From Master Side : "test" [len : 4]
Get New Line From Master Side
```
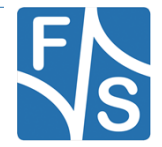

## **8.6 rtos\_examples**

## **8.6.1 freertos\_ecspi**

#### **Description**

The freertos\_ecspi\_loopback demo shows how the ecspi do a loopback transfer internally in FreeRTOS. The ECSPI connects the transmitter and receiver sections internally, and the data shifted out from the most-significant bit of the shift register is looped back into the leastsignificant bit of the Shift register. In this way, a self-test of the complete transmit/receive path can be made. The output pins are not affected, and the input pins are ignored.

#### **Modifications made**

None.

#### **Changes needed**

None.

#### **Execute binary**

Run

```
setenv m4 file "freertos ecspi loopback.bin";
run m4
```
#### **Output**

If the demo run successfully, the below log will be print in the terminal window:

```
***FreeRTOS ECSPI Loopback Demo***
This demo is a loopback transfer test for ECSPI.
The ECSPI will connect the transmitter and receiver sections 
internally.
So, there is no need to connect the MOSI and MISO pins.
FreeRTOS ECSPI loopback test pass!
```
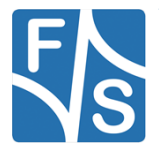

## **8.6.2 freertos\_event**

## **Description**

This document explains the freertos event example. It shows how task waits for an event (defined set of bits in event group). This event can be set by any other process or interrupt in the system.

The example application creates three tasks. Two write tasks write task 1 and write task 2 continuously setting event bit 0 and bit 1.

Read\_task is waiting for any event bit and printing actual state on console. Event bits are automatically cleared after read task is entered.

Three possible states can occurre:

Both bits are set.

Bit B0 is set.

Bit B1 is set.

**Modifications made**

None

**Changes needed**

None

**Execute binary**

Run

setenv m4 file "freertos event.bin";

run m4

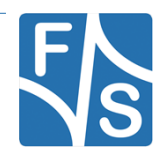

## **Output**

After the board is flashed the Tera Term will start printing the state of event bits.

```
Bit B1 is set.
Bit B0 is set.
Bit B1 is set.
Bit B0 is set.
Bit B1 is set.
. . . .
```
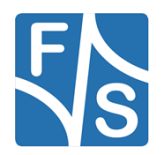

## **8.6.3 freertos\_generic**

## **Description**

This document explains the freertos generic example. It is based on code FreeRTOS documentation from http://www.freertos.org/Hardware-independent-RTOS-example.html. It shows combination of several tasks with queue, software timer, tick hook and semaphore.

The example application creates three tasks. The prvQueueSendTask periodically sending data to xQueue queue. The prvQueueReceiveTask is waiting for incoming message and counting number of received messages. Task prvEventSemaphoreTask is waiting for xEventSemaphore semaphore given from vApplicationTickHook. Tick hook give semaphore every 500 ms.

Other hook types used for RTOS and resource statistics are also demonstrated in example:

- vApplicationIdleHook
- vApplicationStackOverflowHook
- vApplicationMallocFailedHook

## **Modifications made**

None.

#### **Changes needed**

None

#### **Execute binary**

Run

```
setenv m4 file "freertos generic.bin";
run m4
```
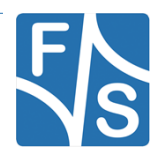

## **Output**

After the board is flashed the Tera Term will start periodically printing the state of generic example.

```
Event task is running.
Receive message counter: 1.
Receive message counter: 2.
Receive message counter: 3.
Receive message counter: 4.
Receive message counter: 5.
Receive message counter: 6.
Receive message counter: 7.
 \ddot{\phantom{a}}.
```
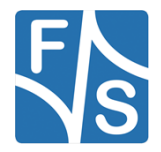

## **8.6.4 freertos\_hello**

## **Description**

The Hello World project is a simple demonstration program that uses the SDK UART driver in combination with FreeRTOS. The purpose of this demo is to show how to use the debug console and to provide a simple project for debugging and further development.

The example application creates one task called hello task. This task print "Hello world." Message via debug console utility and suspend itself.

#### **Modifications made**

None.

**Changes needed**

None

#### **Execute binary**

Run

```
setenv m4 file "freertos hello.bin";
run m4
```
## **Output**

After the board is flashed the Tera Term will print "Hello world" message on terminal.

Hello world.

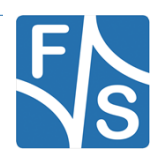

## **8.6.5 freertos\_i2c**

### **Description**

This example shows how to send and receive data board to board via the I2C driver in FreeRTOS. One Board acts as the master and the other as the slave. FreeRTOS tasks will be created according to the role (Master or Slave) of the board. Single board functionality isn't yet implemented by NXP.

#### **Modifications made**

None.

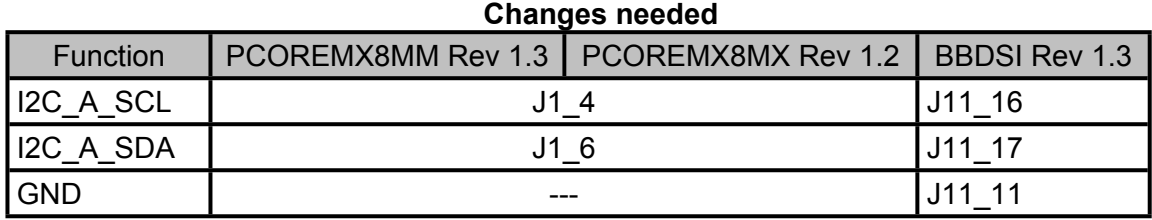

#### **Execute binary**

Run

```
setenv m4 file "freertos i2c.bin";
run m4
```
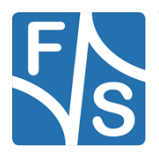

## **Output**

Upon successful execution, the terminal window displays the following message:

Master side

```
==FreeRTOS I2C example start.==
This example use two boards to connect with one as master and 
another as slave.
Master will send data : 
0x 0 0x 1 0x 2 0x 3 0x 4 0x 5 0x 6 0x 7
…
0x18 0x19 0x1a 0x1b 0x1c 0x1d 0x1e 0x1f
Master received data : 
<Same as above>
End of FreeRtos I2C example.
```
#### Slave side

End of FreeRTOS I2C example.

```
==FreeRTOS I2C example start.==
This example use two boards to connect with one as master and 
another as slave.
I2C slave transfer completed successfully.
Slave received data : 
<Same as above>
```
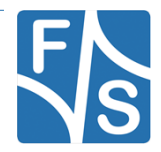

## **8.6.6 freertos\_mutex**

#### **Description**

This document explains the freertos mutex example. It shows how mutex manage access to common resource (terminal output).

The example application creates two identical instances of write task. Each task will lock the mutex before printing and unlock it after printing to ensure that the outputs from tasks are not mixed together.

The test\_task accept output message during creation as function parameter. Output message have two parts. If xMutex is unlocked, the write task 1 acquire xMutex and print first part of message. Then rescheduling is performed. In this moment scheduler check if some other task could run, but second task write task+ 2 is blocked because xMutex is already locked by first write task. The first write task  $\overline{1}$  continue from last point by printing of second message part. Finaly the xMutex is unlocked and second instance of write task 2 is executed.

#### **Modifications made**

None.

#### **Changes needed**

None

#### **Execute binary**

Run

```
setenv m4 file "freertos mutex.bin";
run m4
```
#### **Output**

After the board is flashed the Tera Term will start periodically printing strings synchronized by mutex.

```
"ABCD | EFGH"
"1234 | 5678"
"ABCD | EFGH"
"1234 | 5678"
…
```
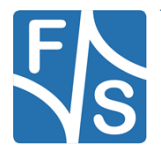

## **8.6.7 freertos\_queue**

## **Description**

This document explains the freertos queue example. This example introduce simple logging mechanism based on message passing.

Example could be devided in two parts. First part is logger. It contain three tasks:

log\_add().....Add new message into the log. Call xQueueSend function to pass new message into message

queue.log\_init()....Initialize logger (create logging task and message queue log\_queue).

log\_task()....Task responsible for printing of log output.

Second part is application of this simple logging mechanism. Each of two tasks write task 1 and write\_task\_2 print 5 messages into log.

## **Modifications made**

None.

## **Changes needed**

None

## **Execute binary**

Run

```
setenv m4 file "freertos queue.bin";
```
run m4

## **Output**

After the board is flashed the Tera Term will show debug console output.

```
Log 0: Task1 Message 0
Log 1: Task2 Message 0
Log 2: Task1 Message 1
Log 3: Task2 Message 1
. . .
Log9: Task2 Message 4
```
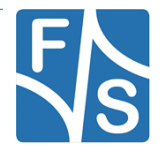

### **8.6.8 freertos\_sem**

#### **Description**

This document explains the freertos sem example, what to expect when running it and a brief introduction to the API. The freertos sem example code shows how semaphores works. Two different tasks are synchronized in bilateral rendezvous model.

The example uses four tasks. One producer task and three consumer tasks. The producer\_task starts by creating of two semaphores (xSemaphore\_producer and xSemaphore\_consumer). These semaphores control access to virtual item. The synchronization is based on bilateral rendezvous pattern. Both of consumer and producer must be prepared to enable transaction.

#### **Modifications made**

None.

**Changes needed**

None

#### **Execute binary**

Run

```
setenv m4 file "freertos sem.bin";
run m4
```
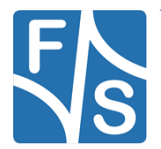

## **Output**

After the board is flashed the Tera Term will show debug console output.

```
Producer task created.
Consumer_task 0 created.
Consumer task 1 created.
Consumer_task 2 created.
Consumer number: 0
Consumer 0 accepted item.
Consumer number: 1
Consumer number: 2
Producer released item.
Consumer 0 accepted item.
Producer released item.
Consumer 1 accepted item.
Producer released item.
Consumer 2 accepted item.
. . .
```
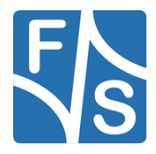

## **8.6.9 freertos\_swtimer**

### **Description**

This document explains the freertos\_swtimer example. It shows usage of software timer and its callback.

The example application creates one software timer SwTimer. The timer's callback SwTimerCallback is periodically executed and text "Tick." is printed to terminal.

#### **Modifications made**

None.

#### **Changes needed**

None

#### **Execute binary**

Run

```
setenv m4 file "freertos swtimer.bin";
```
run m4

## **Output**

After the board is flashed the Tera Term will show output message.

## Tick. Tick. Tick. . . .

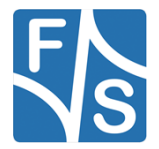

## **8.6.10 freertos\_tickless**

## **Description**

This document explains the freertos\_tickless example. It shows how the CPU enters the sleep mode and then it is woken up either by expired time delay using low power timer module or by external interrupt caused by a user defined button.

#### **Modifications made**

None.

#### **Changes needed**

None

#### **Execute binary**

Run

setenv bootauxfile "freertos tickless.bin";

run m4

## **Output**

After the board is flashed the Tera Term will show debug console output.

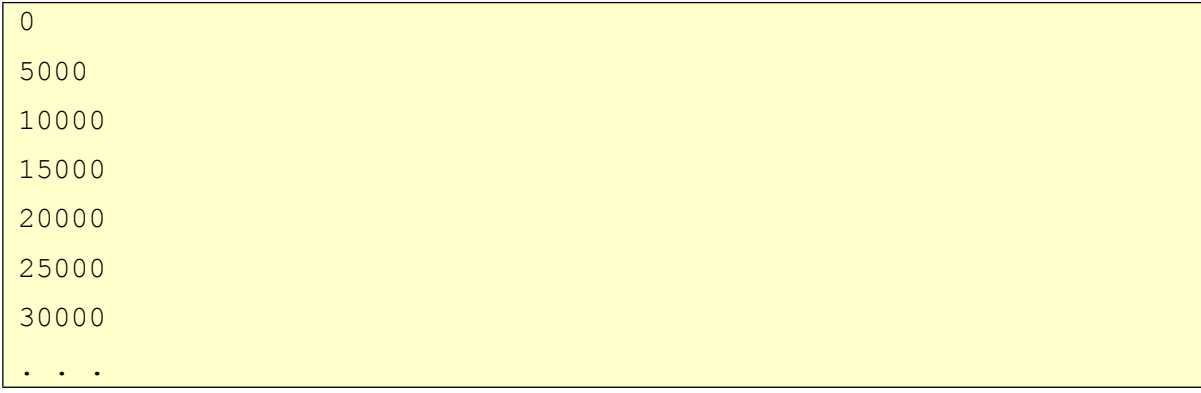

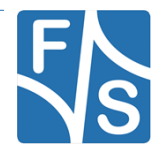

## **8.6.11 freertos\_uart**

## **Description**

The UART example for FreeRTOS demonstrates the possibility to use the UART driver in the RTOS. The example uses single instance of UART IP and writes string into, then reads back chars. After every 4B received, these are sent back on UART.

#### **Modifications made**

None.

#### **Changes needed**

None

## **Execute binary**

Run

```
setenv m4 file "freertos uart.bin";
```
run m4

## **Output**

You will see the welcome string printed out on the console. You can send characters to the console back and they will be printed out onto console in a group of 4 characters.

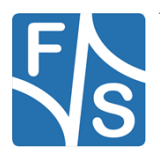

Appendix

# **9 Appendix**

## **List of Figures**

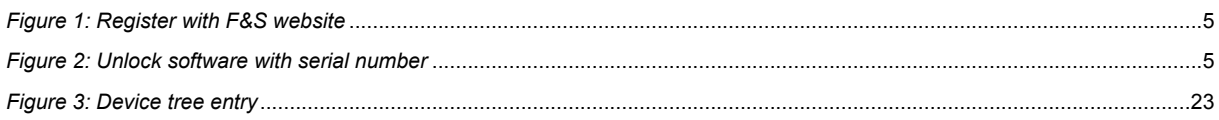

## **List of Tables**

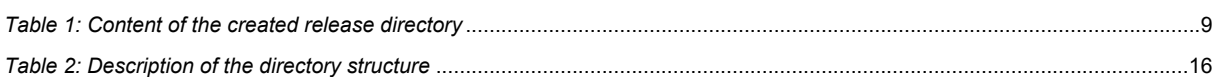

## **Third Party Agreement from Real Time Engineers Ltd.**

Any FreeRTOS source code, whether modified or in its original release form, or whether in whole or in part, can only be distributed by you under the terms of version 2 of the GNU General Public License plus this exception. An independent module is a module which is not derived from or based on FreeRTOS.

Clause 1: Linking FreeRTOS with other modules is making a combined work based on FreeRTOS. Thus, the terms and conditions of the GNU General Public License V2 cover the whole combination

As a special exception, the copyright holders of FreeRTOS give you permission to link FreeRTOS with independent modules to produce a statically linked executable, regardless of the license terms of these independent modules, and to copy and distribute the resulting executable under terms of your choice, provided that you also meet, for each linked independent module, the terms and conditions of the license of that module. An independent module is a module which is not derived from or based on FreeRTOS.

Clause 2: FreeRTOS may not be used for any competitive or comparative purpose, including the publication of any form of run time or compile time metric, without the express permission of Real Time Engineers Ltd. (this is the norm within the industry and is intended to ensure information accuracy).

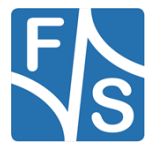

## **Important Notice**

The information in this publication has been carefully checked and is believed to be entirely accurate at the time of publication. F&S Elektronik Systeme assumes no responsibility, however, for possible errors or omissions, or for any consequences resulting from the use of the information contained in this documentation.

F&S Elektronik Systeme reserves the right to make changes in its products or product specifications or product documentation with the intent to improve function or design at any time and without notice and is not required to update this documentation to reflect such changes.

F&S Elektronik Systeme makes no warranty or guarantee regarding the suitability of its products for any particular purpose, nor does F&S Elektronik Systeme assume any liability arising out of the documentation or use of any product and specifically disclaims any and all liability, including without limitation any consequential or incidental damages.

Products are not designed, intended, or authorised for use as components in systems intended for applications intended to support or sustain life, or for any other application in which the failure of the product from F&S Elektronik Systeme could create a situation where personal injury or death may occur. Should the Buyer purchase or use a F&S Elektronik Systeme product for any such unintended or unauthorised application, the Buyer shall indemnify and hold F&S Elektronik Systeme and its officers, employees, subsidiaries, affiliates, and distributors harmless against all claims, costs, damages, expenses, and reasonable attorney fees arising out of, either directly or indirectly, any claim of personal injury or death that may be associated with such unintended or unauthorised use, even if such claim alleges that F&S Elektronik Systeme was negligent regarding the design or manufacture of said product.

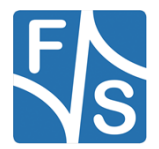